# helion. $p\not\!\!\!/\,\,$

# > Idź do

- · Spis treści
- · Przykładowy rozdział

# Katalog książek

- Katalog online
- · Zamów drukowany katalog

# $\blacktriangleright$  Twój koszyk

· Dodaj do koszyka

# Cennik i informacje

- · Zamów informacje o nowościach
- · Zamów cennik

# Czytelnia

• Fragmenty książek online

# > Kontakt

**Helion SA** ul. Kościuszki 1c 44-100 Gliwice tel. 032 230 98 63 e-mail: helion@helion.pl © Helion 1991-2008

# 3ds Max 2009. Biblia

Autor: Kelly L. Murdock Tłumaczenie: Zbigniew Waśko ISBN: 978-83-246-2115-6 Tytuł oryginał[u: 3ds Max 2009 Bible](http://helion.pl/view354U~max9bi) Format: 172x245, stron: 1456 Zawiera DVD

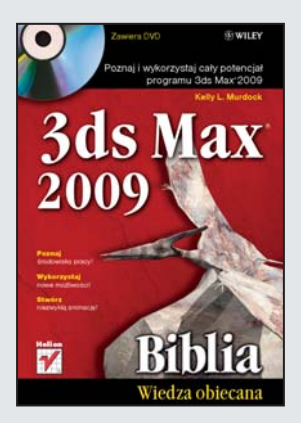

- Poznaj środowisko pracy!
- Wykorzystaj nowe możliwości!
- Stwórz niezwykłą animację!

3ds Max - chyba nikomu nie trzeba go przedstawiać! Ten znany i ceniony program do tworzenia trójwymiarowej grafiki i animacji już w pierwszej edycji z 1990 roku zrewolucjonizował świat grafiki. Trudno dziś wyobrazić sobie produkcję filmową czy animację bez tego potężnego narzędzia i jego niesamowitych możliwości! W ciągu osiemnastu lat program był stale rozwijany i udoskonalany, a w najnowszej odsłonie 3ds Max 2009 znowu zyskał na wydajności oraz funkcjonalności. Zwiększono również jego kompatybilność z innymi aplikacjami firmy AutoDesk i podwyższono funkcjonalność interfejsu użytkownika, oferując dodatkowe możliwości ręcznego tworzenia modeli. Czego chcieć więcej? Tylko wiedzy, jak efektywnie wykorzystać ten potenciał!

Oto masz przed soba kompletne źródło wiedzy o programie 3ds Max 2009! Autorka książki poprowadzi Cie od zagadnień podstawowych, po te najbardziej zaawansowane. Dowiesz się, w jaki sposób skonfigurować środowisko pracy, tak aby poruszanie się po nim było wygodne i ekonomiczne. Poznasz podstawowe obiekty oraz nauczysz się je przekształcać, obracać i skalować. Na kolejnych kartach książki przeczytasz o tym, jak zapanować nad wszystkimi obiektami, zdobedziesz wiedze o zasadach modelowania, wykorzystywania różnych rodzajów materiałów oraz stosowania kamer czy oświetlenia. To wszystko doprowadzi Cie w końcu do samodzielnego stworzenia oryginalnej animacji. Książka wprowadzi Cię także w arkana perfekcyjnego renderingu i nauczy efektywnie wykorzystywać język MAXScript. Książka ta sprawdzi się zarówno w rekach amatora, jak i profesionalisty w dziedzinie grafiki 3D!

- Zapoznanie z interfejsem użytkownika
- Przygotowanie środowiska pracy
- Wykorzystanie obiektów podstawowych
- Stosowanie warstw
- Sposoby przekształcania obiektów
- Metody pracy z wieloma obiektami
- Podstawy modelowania
- Wykorzystywanie materiałów
- Techniki oświetlania sceny
- Podstawy animacji
- Animowanie dwunogów, tkanin i włosów
- Wykorzystanie języka MAXScript

Poznaj i wykorzystaj cały potencjał programu 3ds Max 2009!

# Spis treści

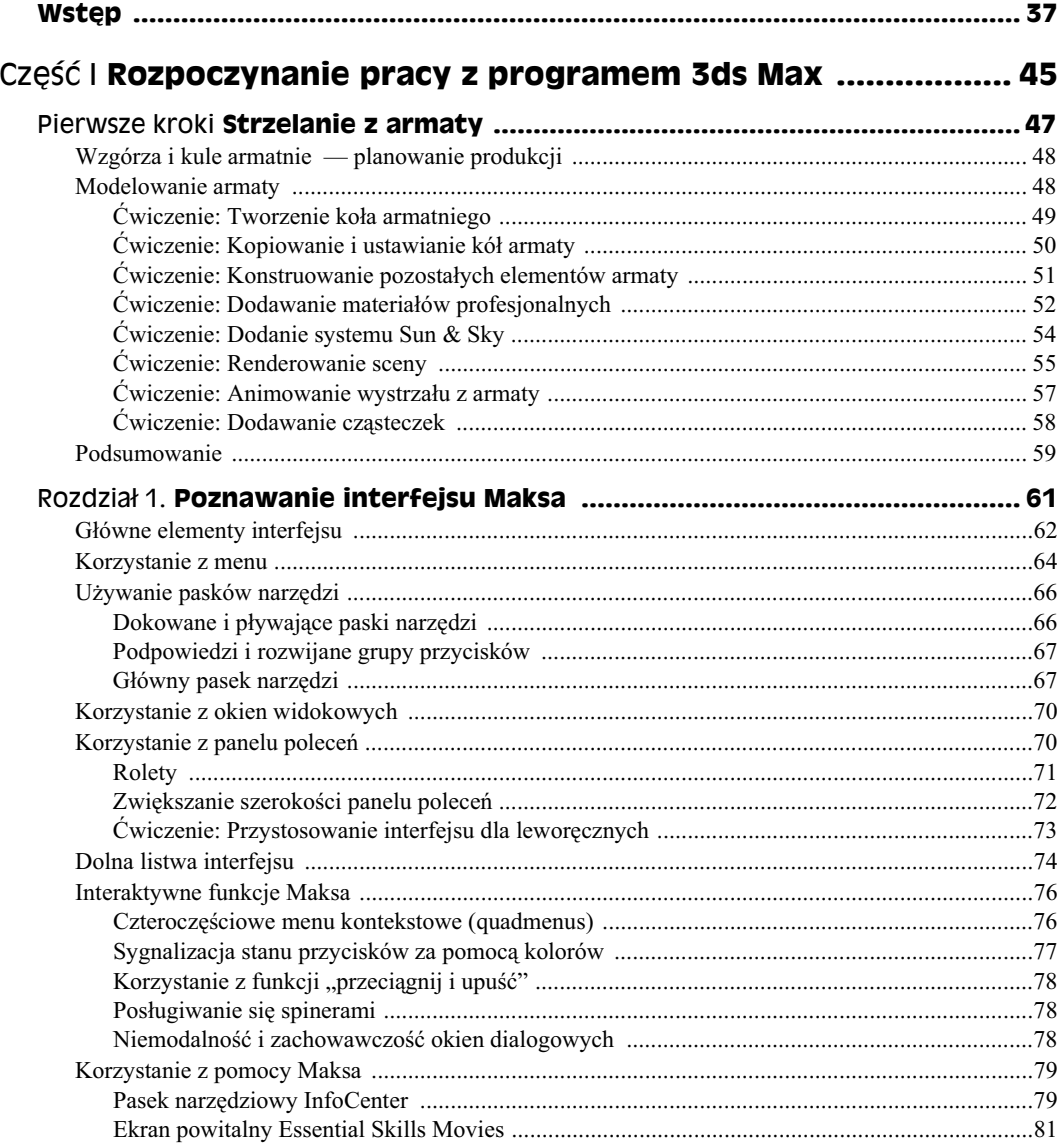

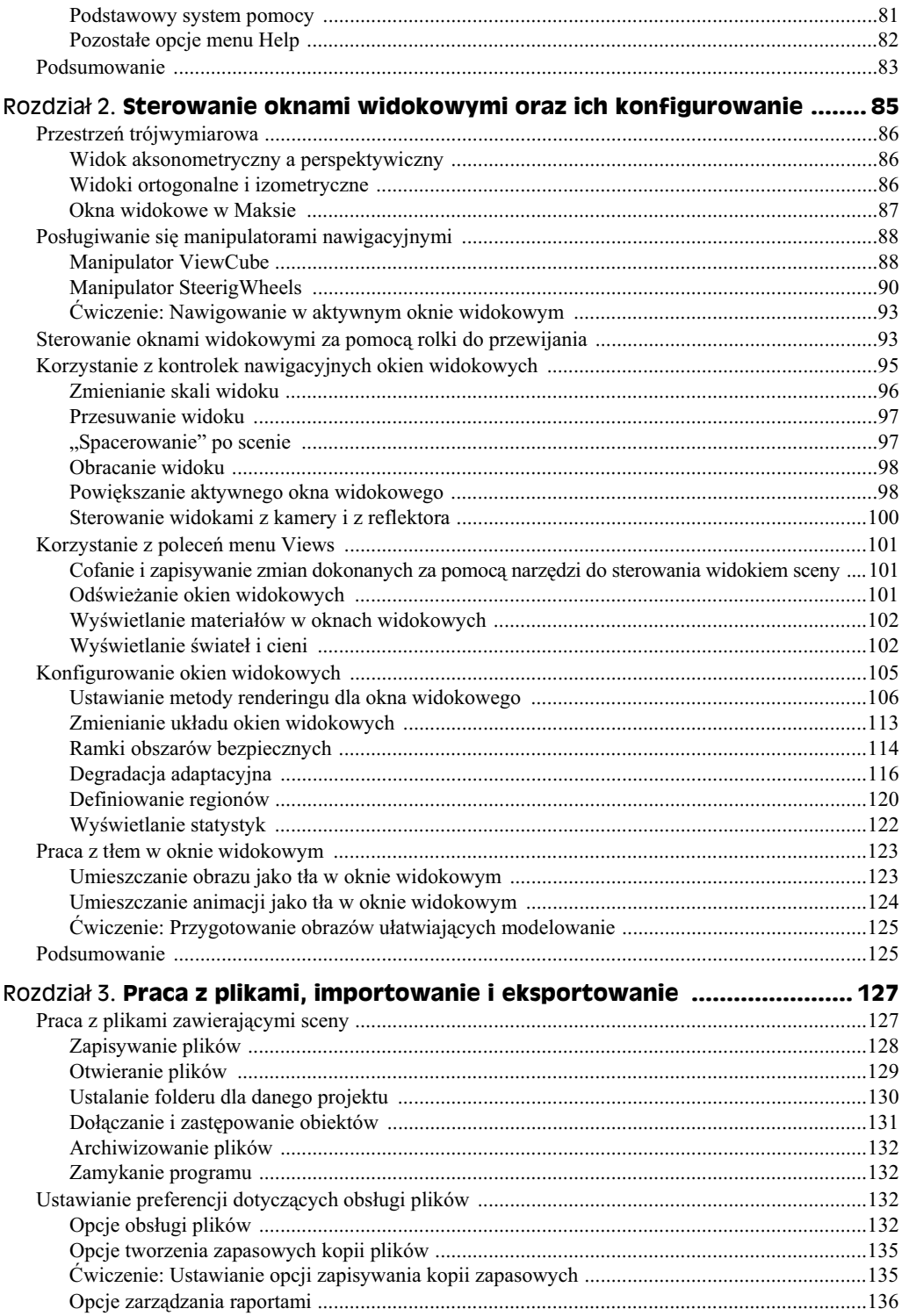

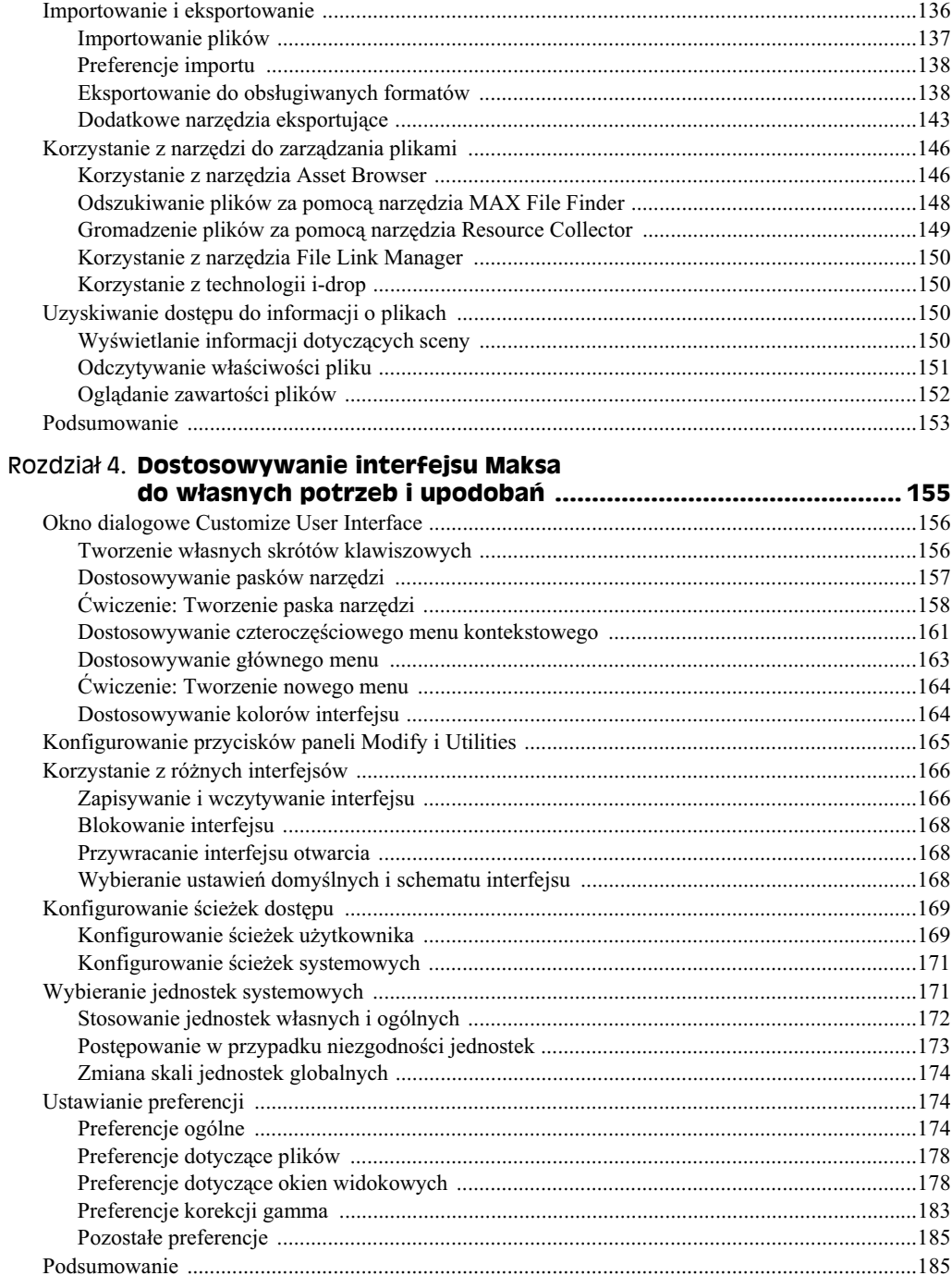

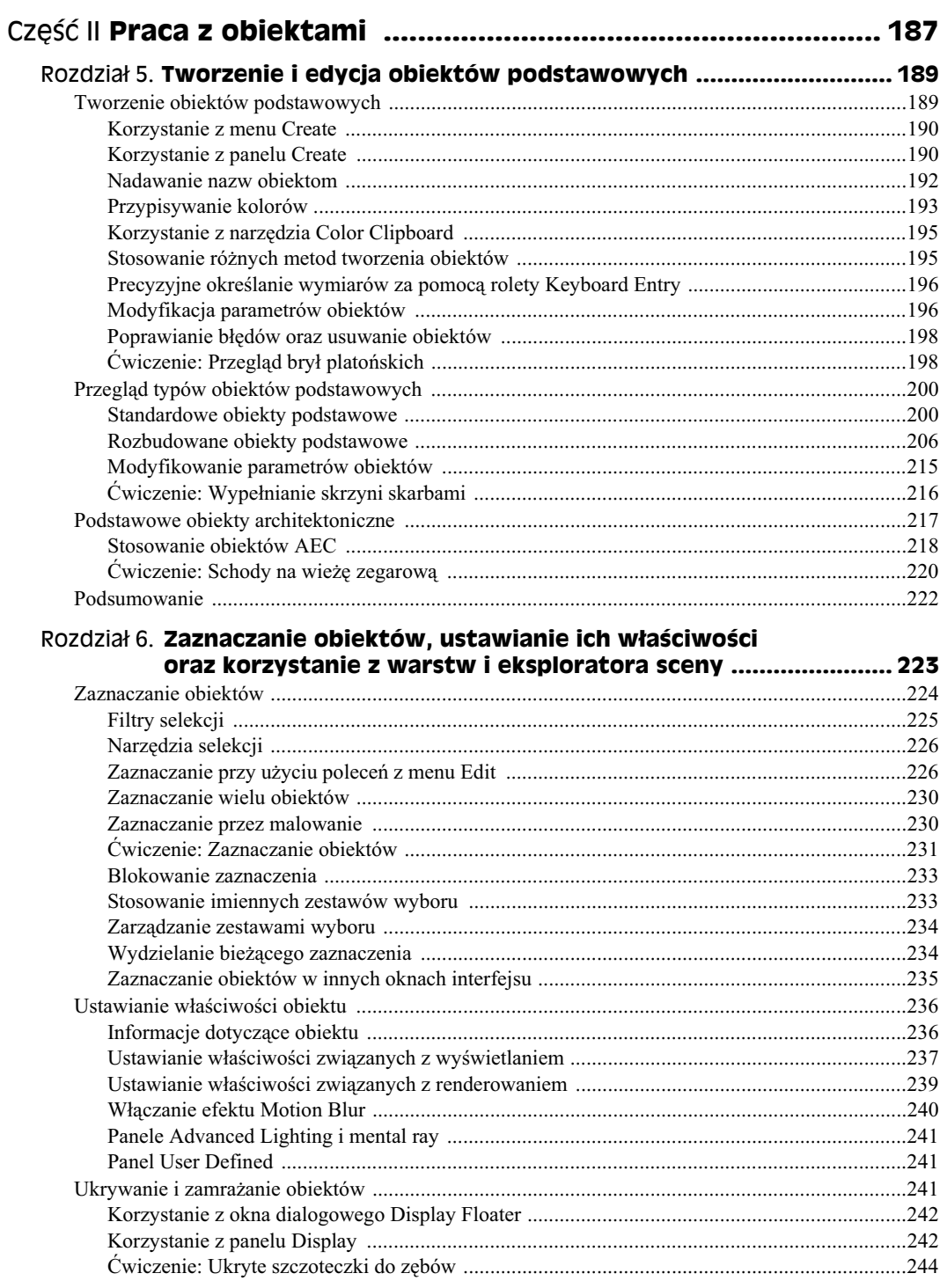

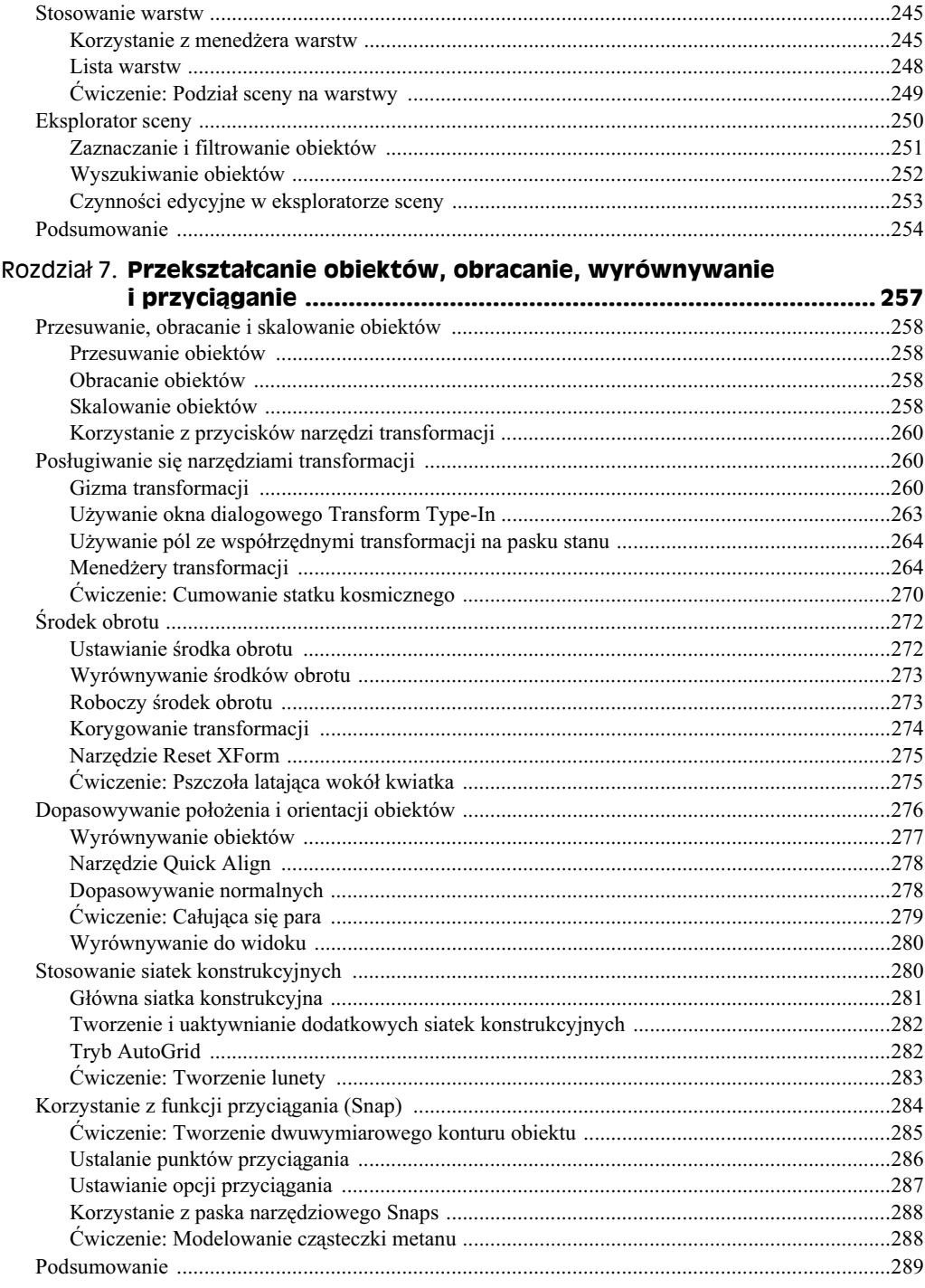

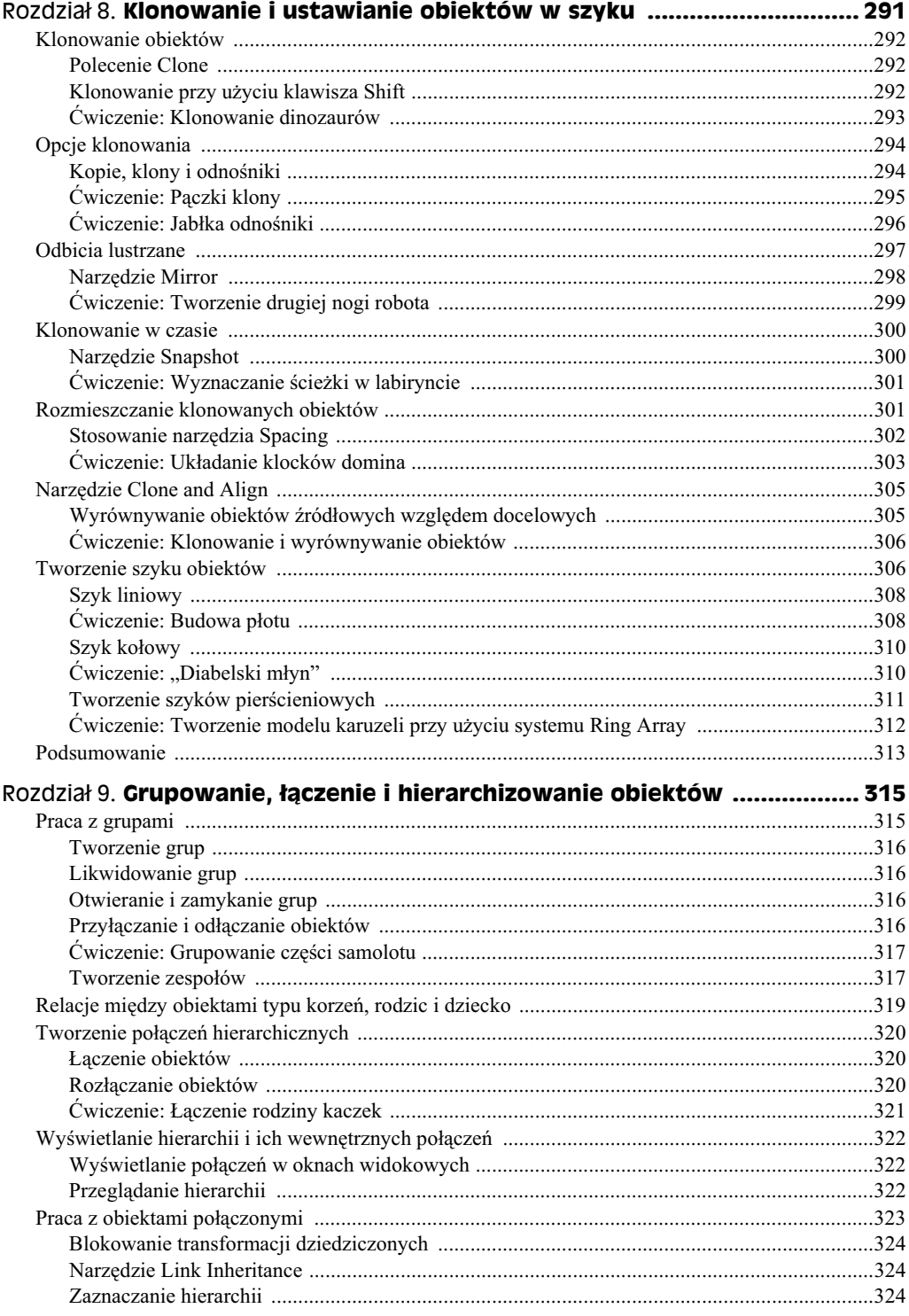

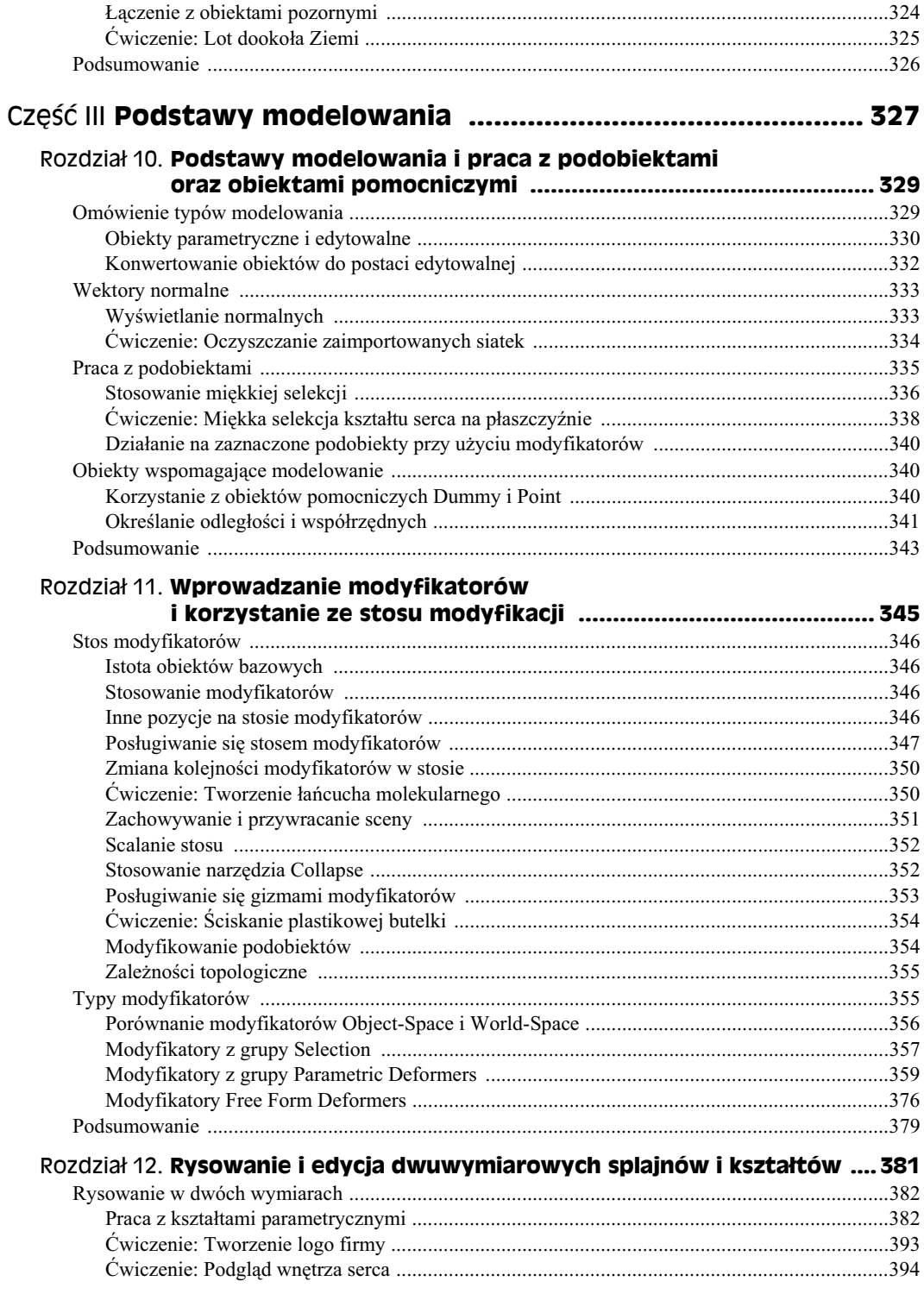

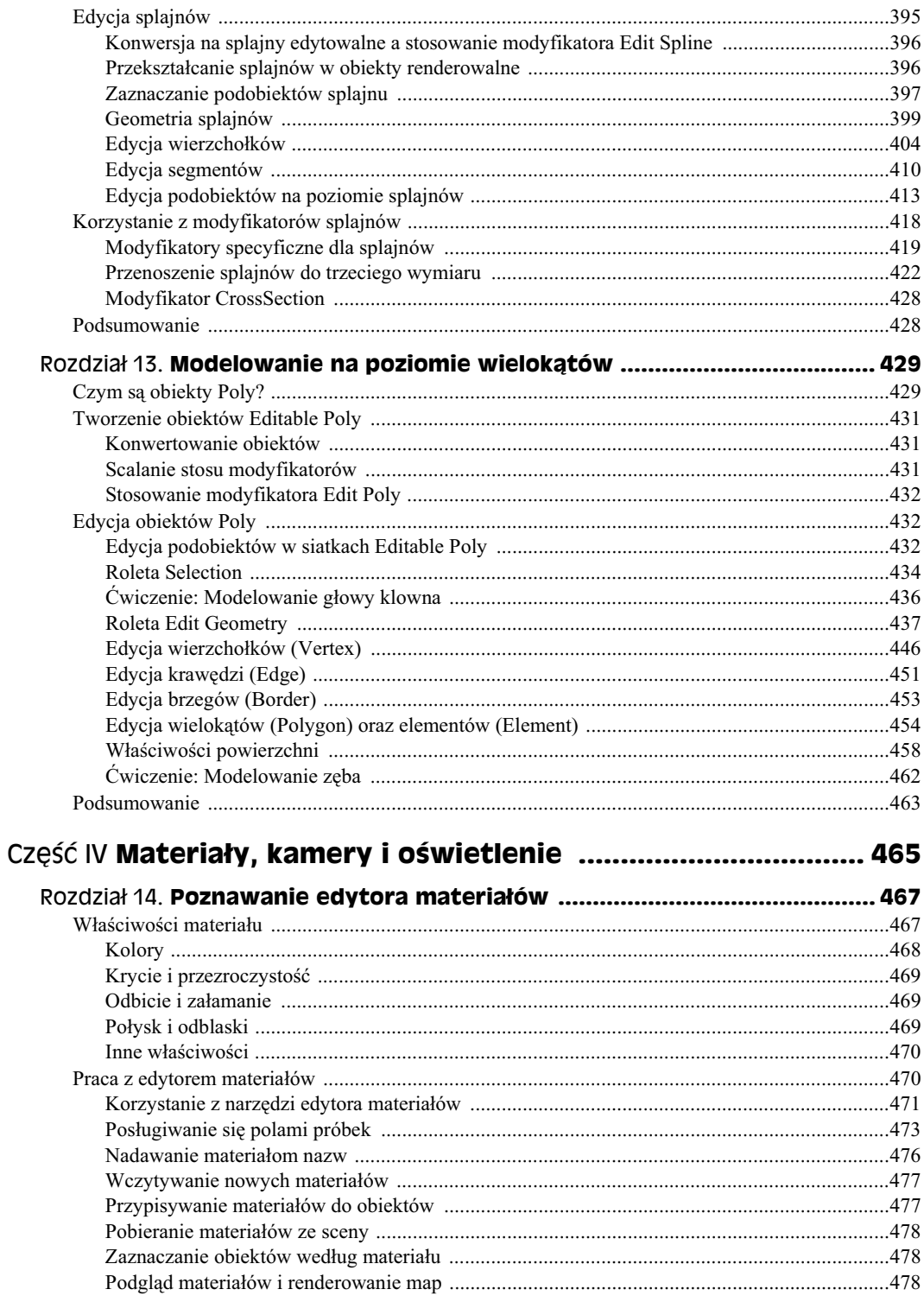

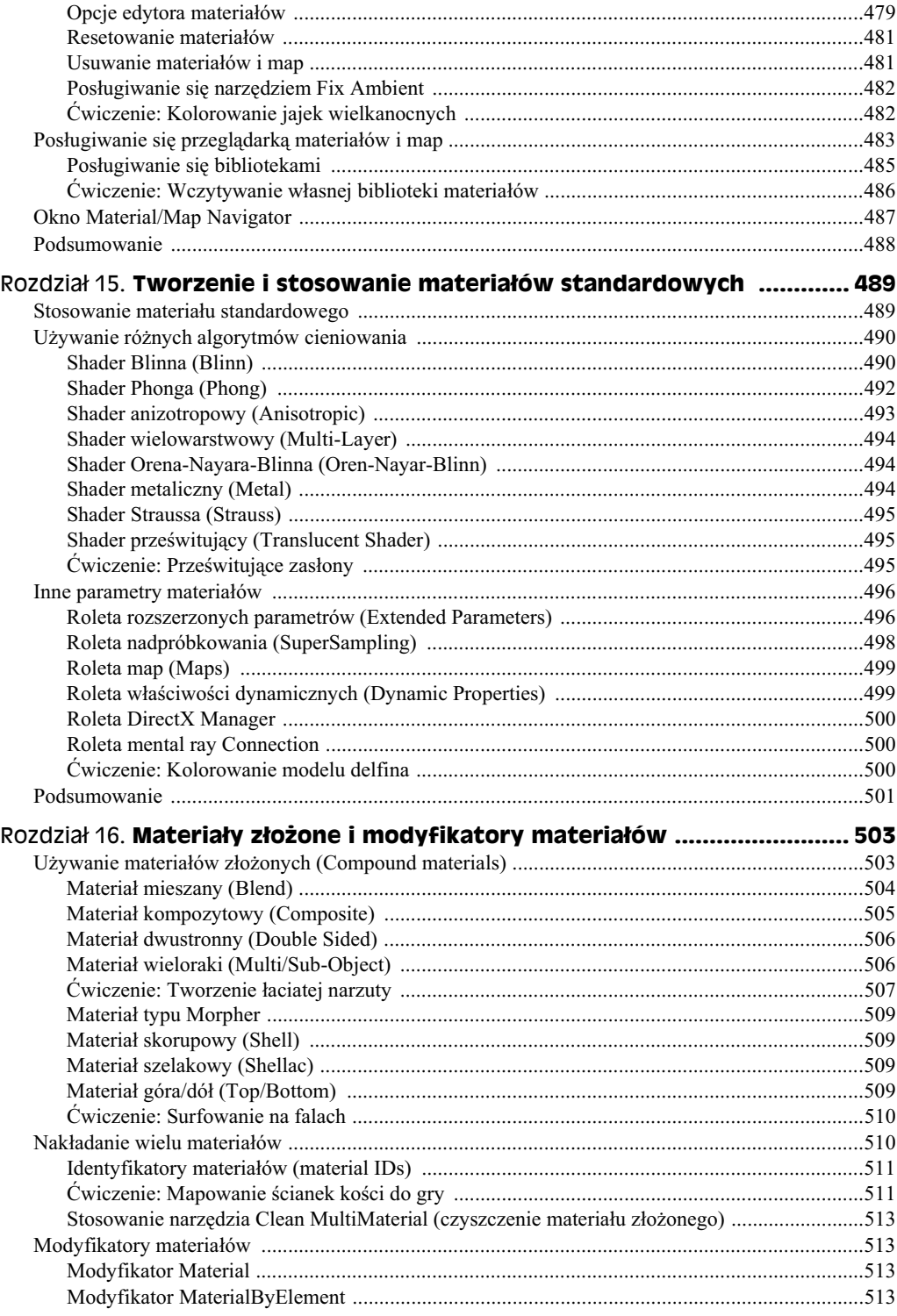

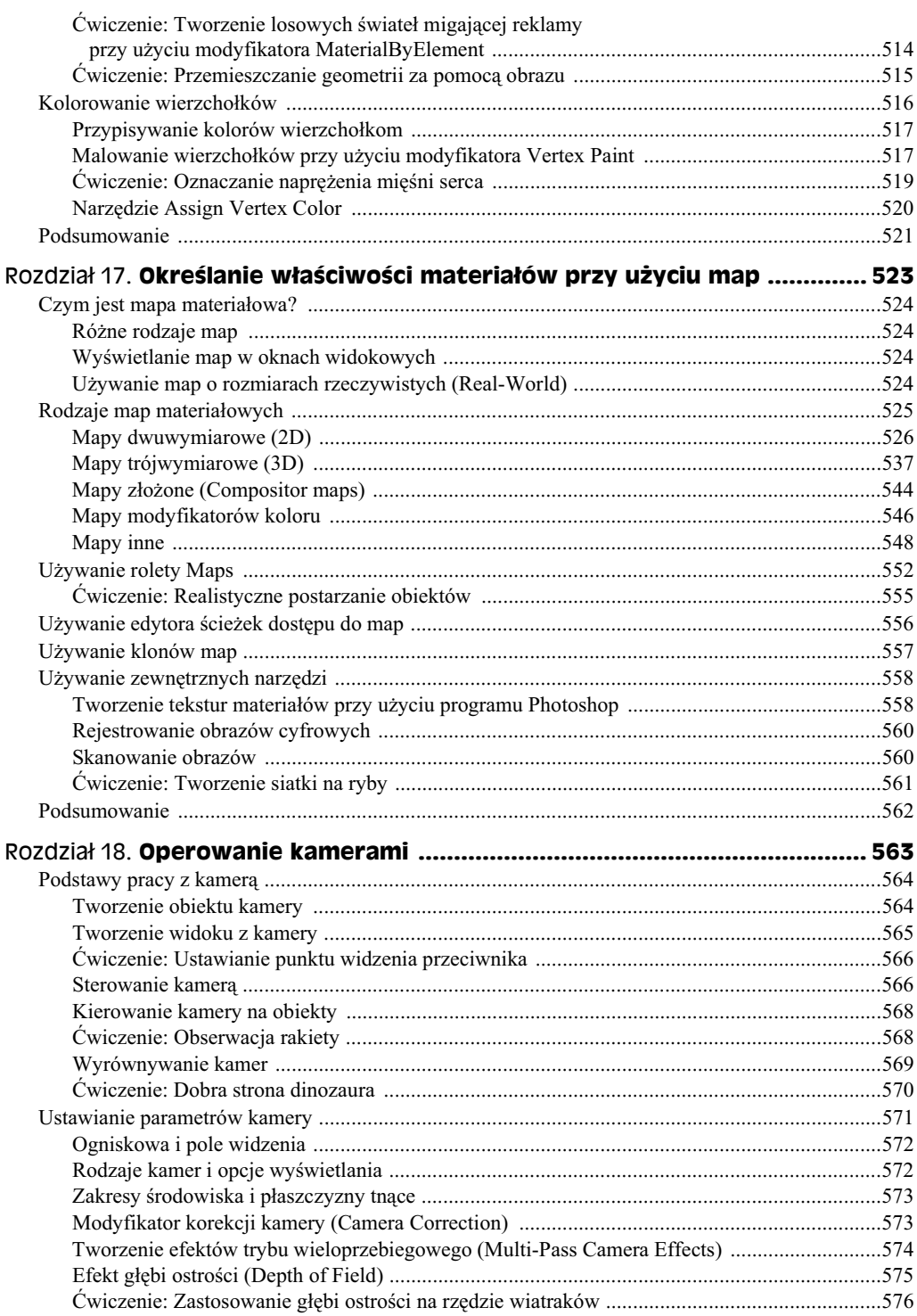

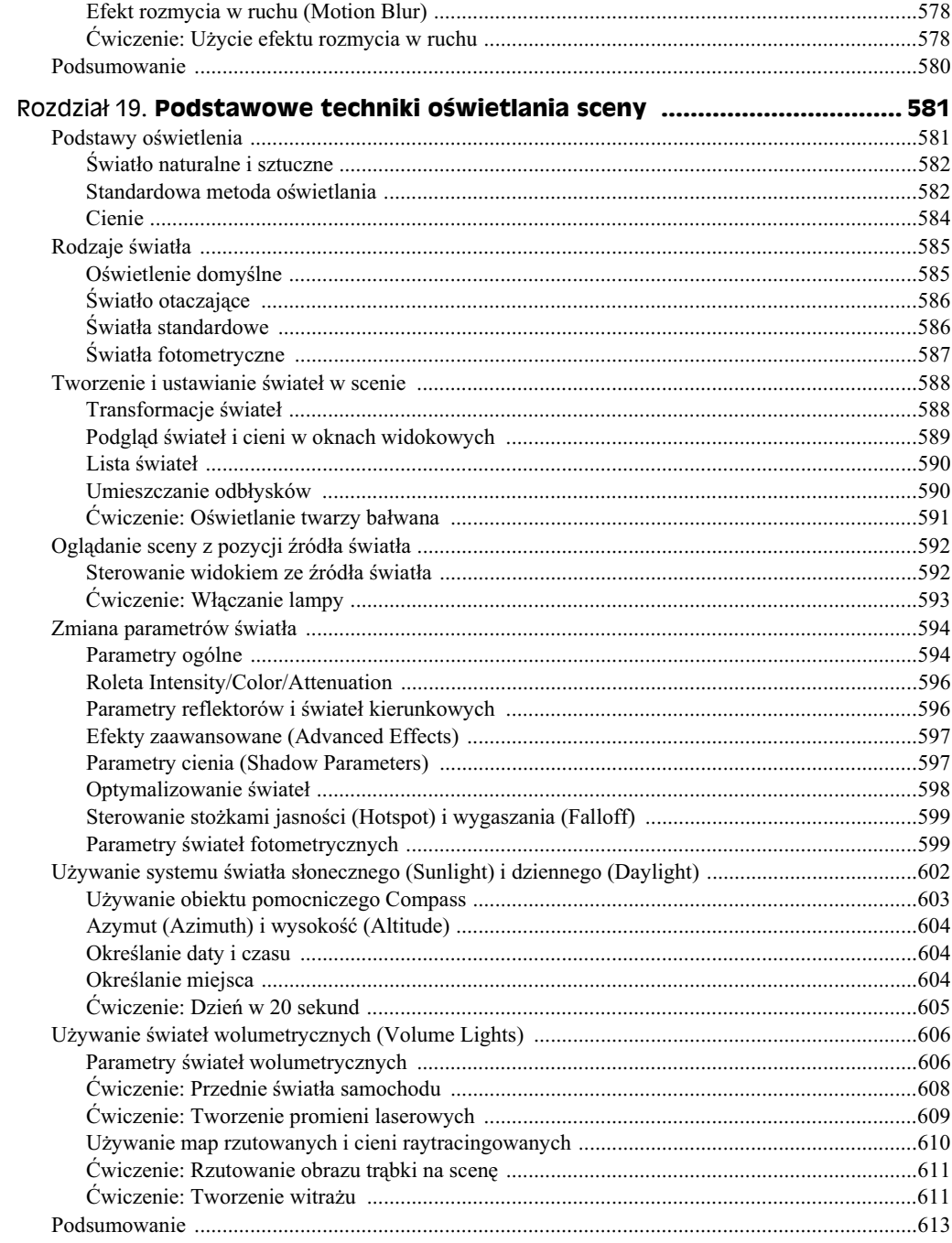

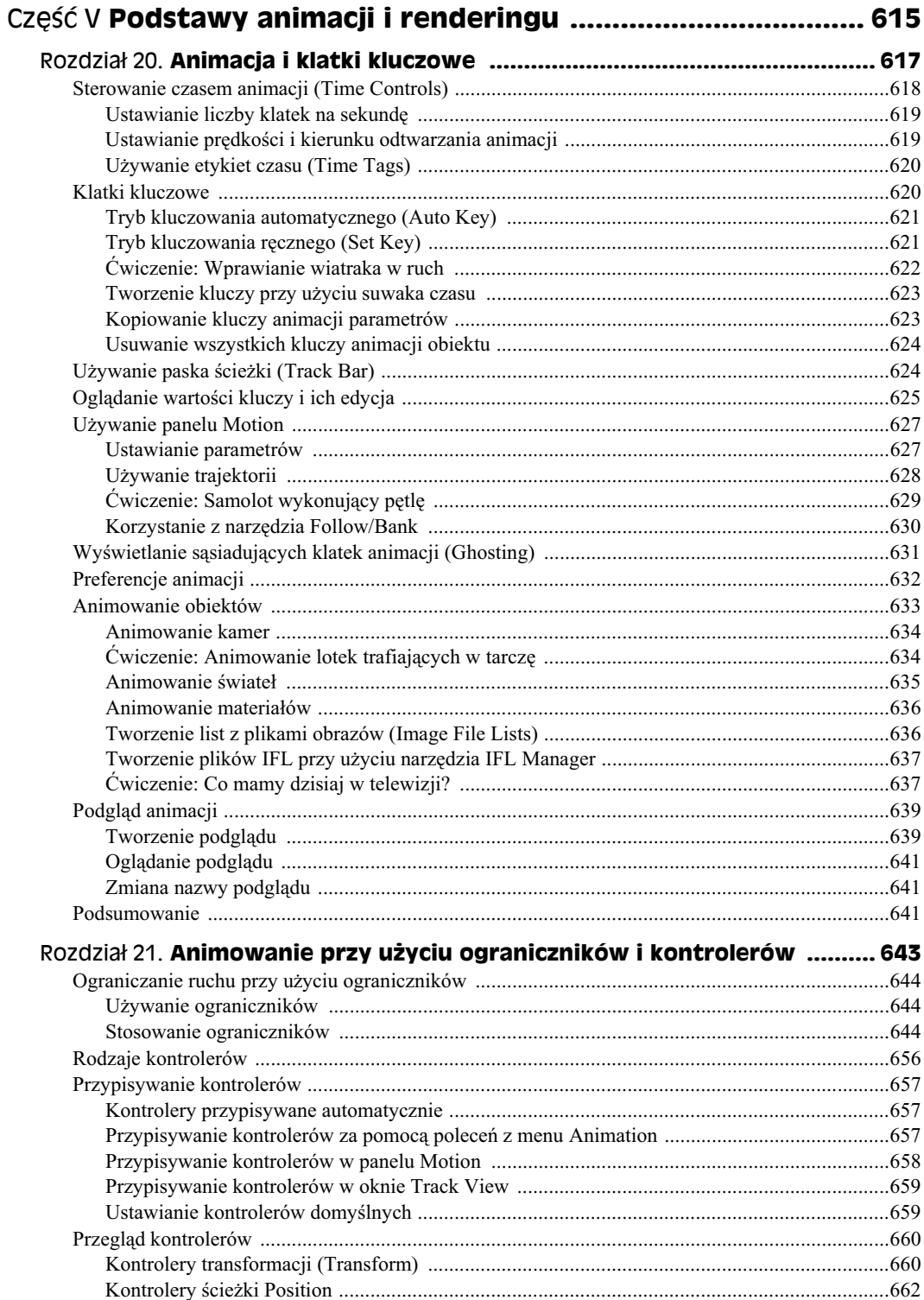

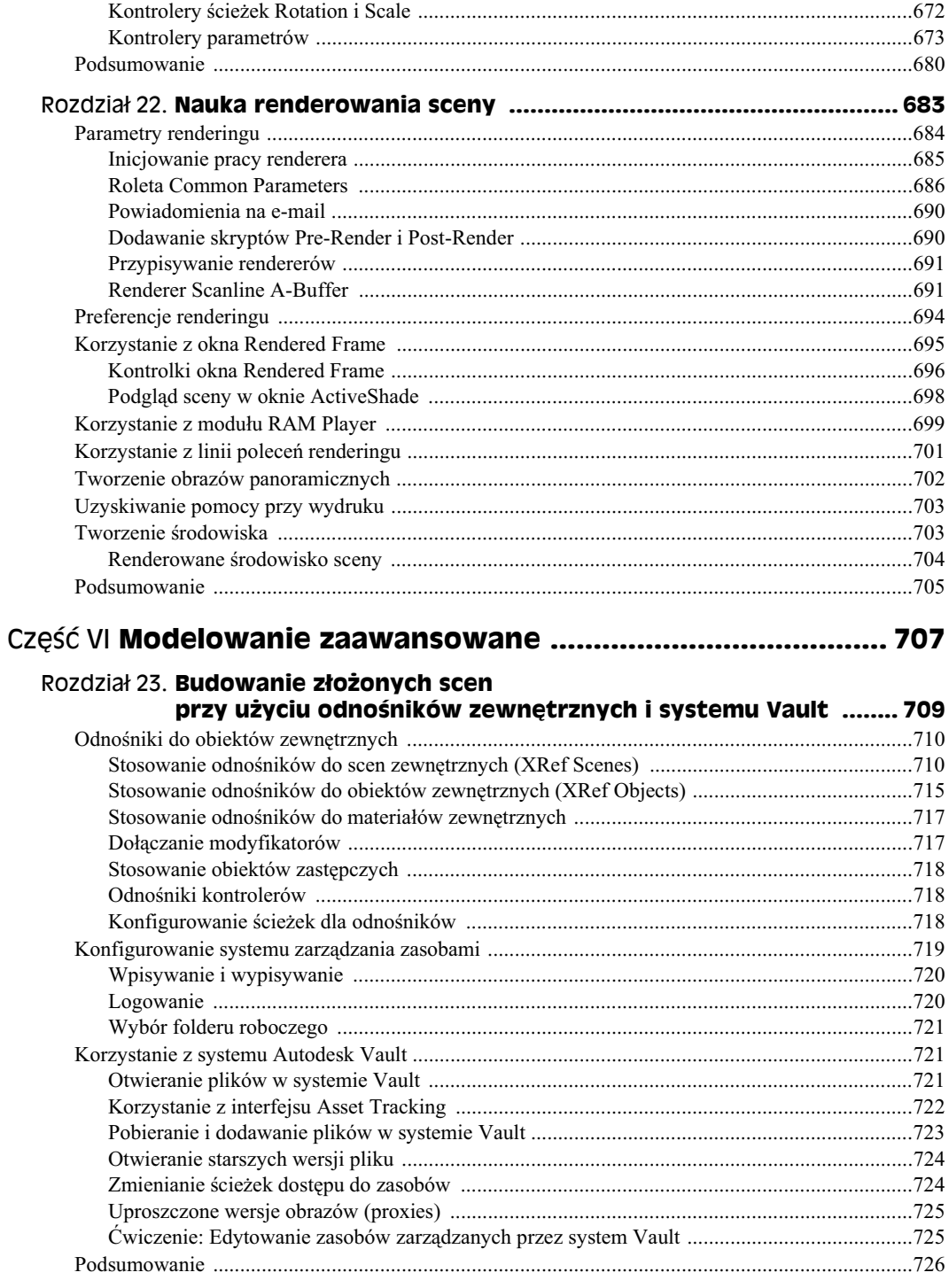

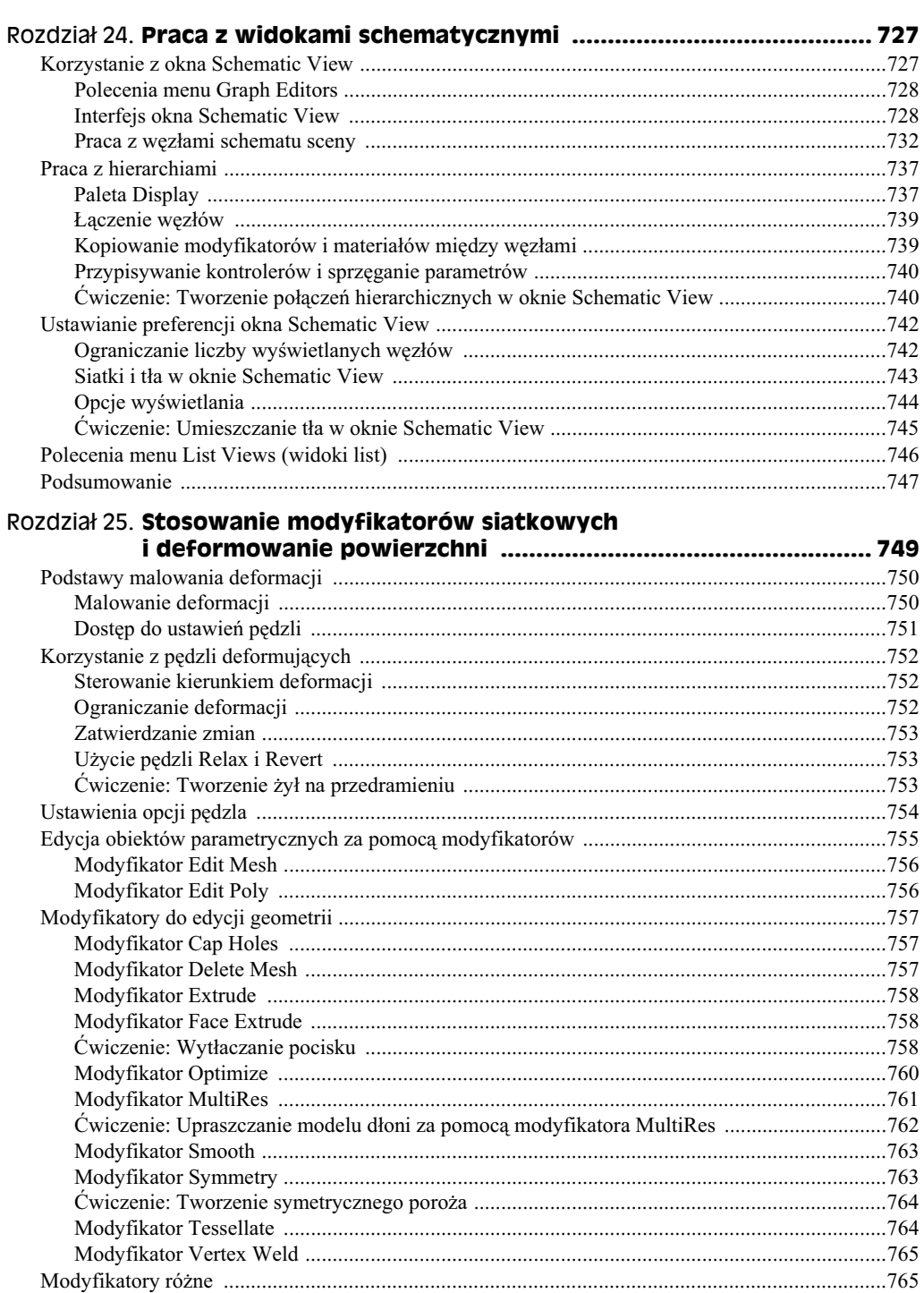

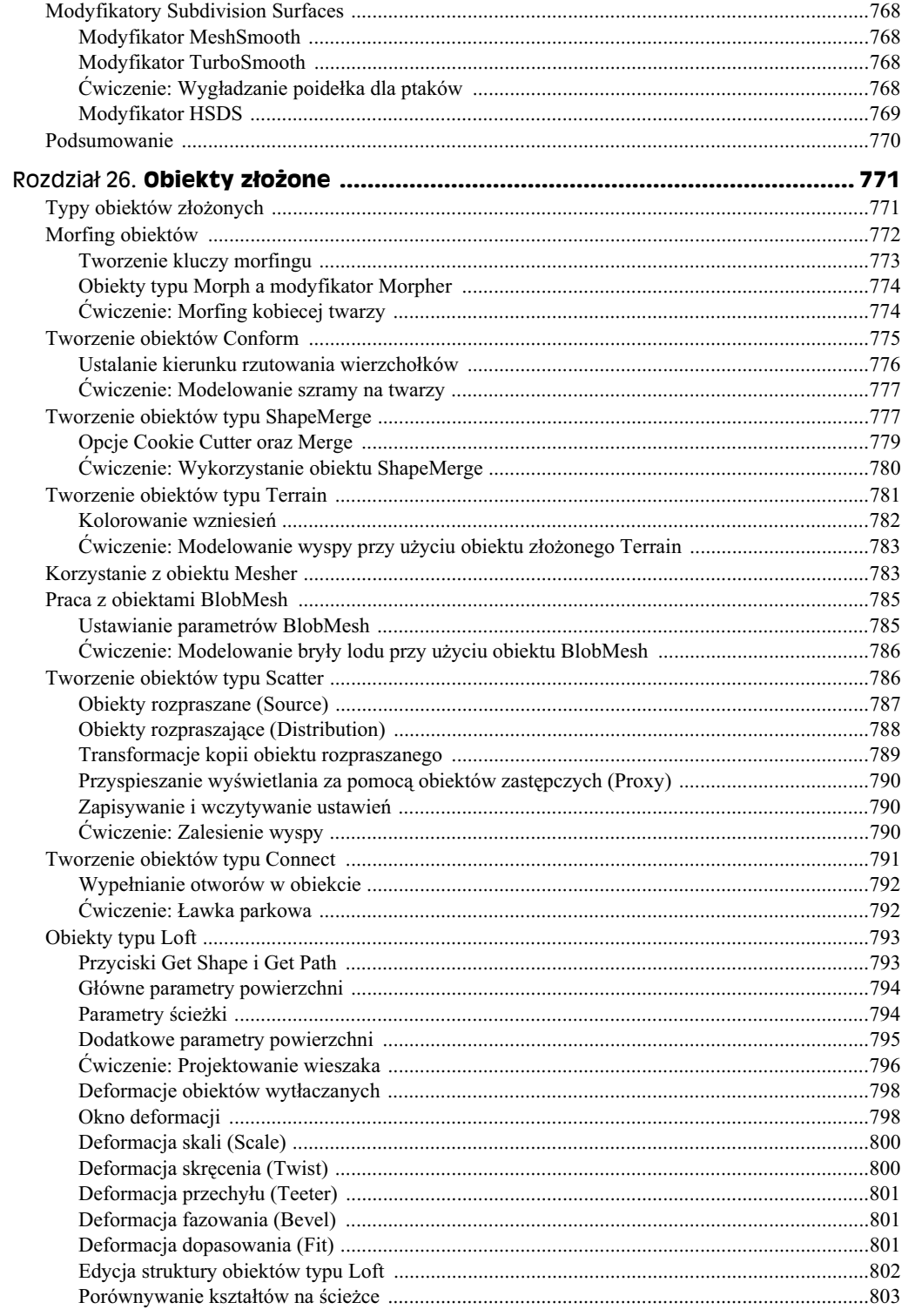

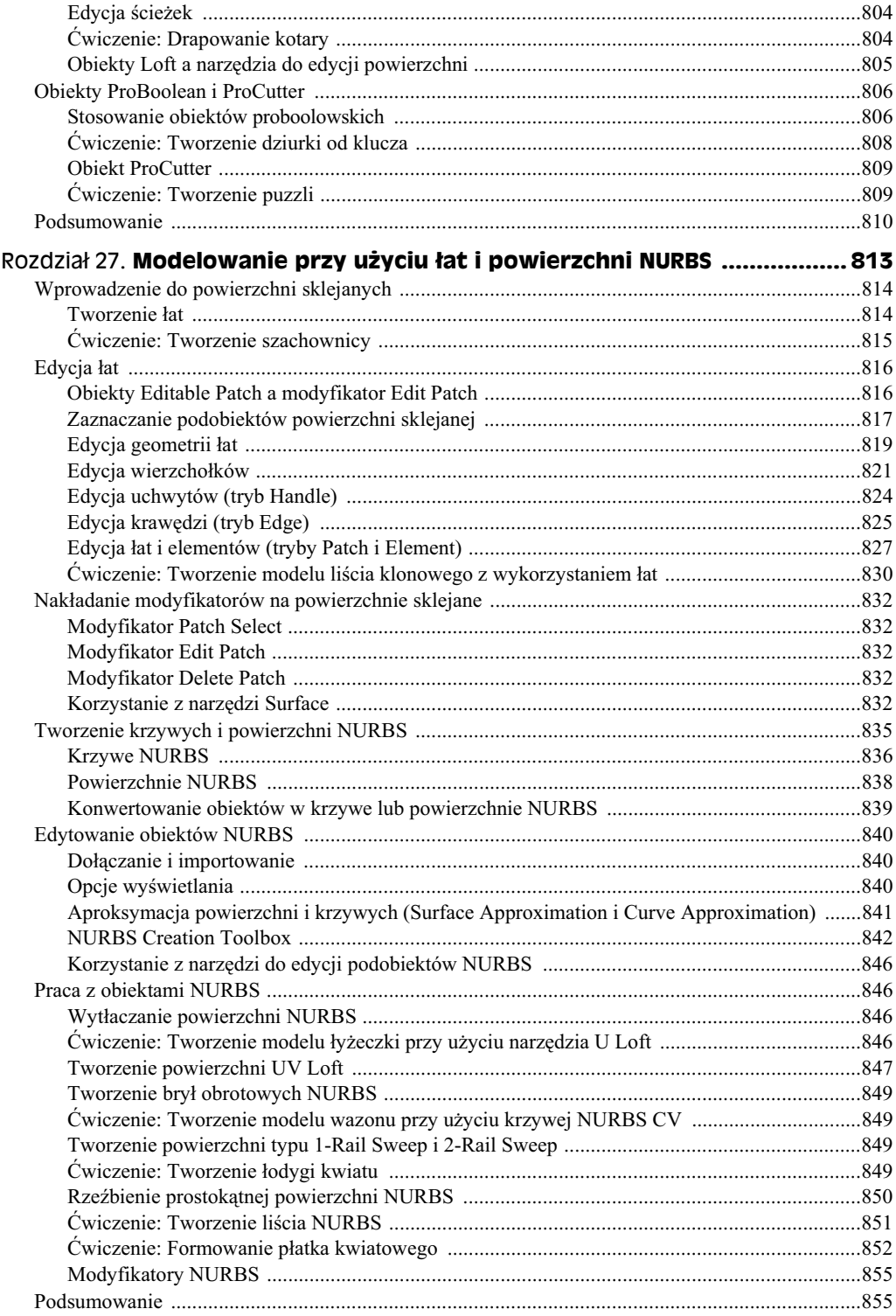

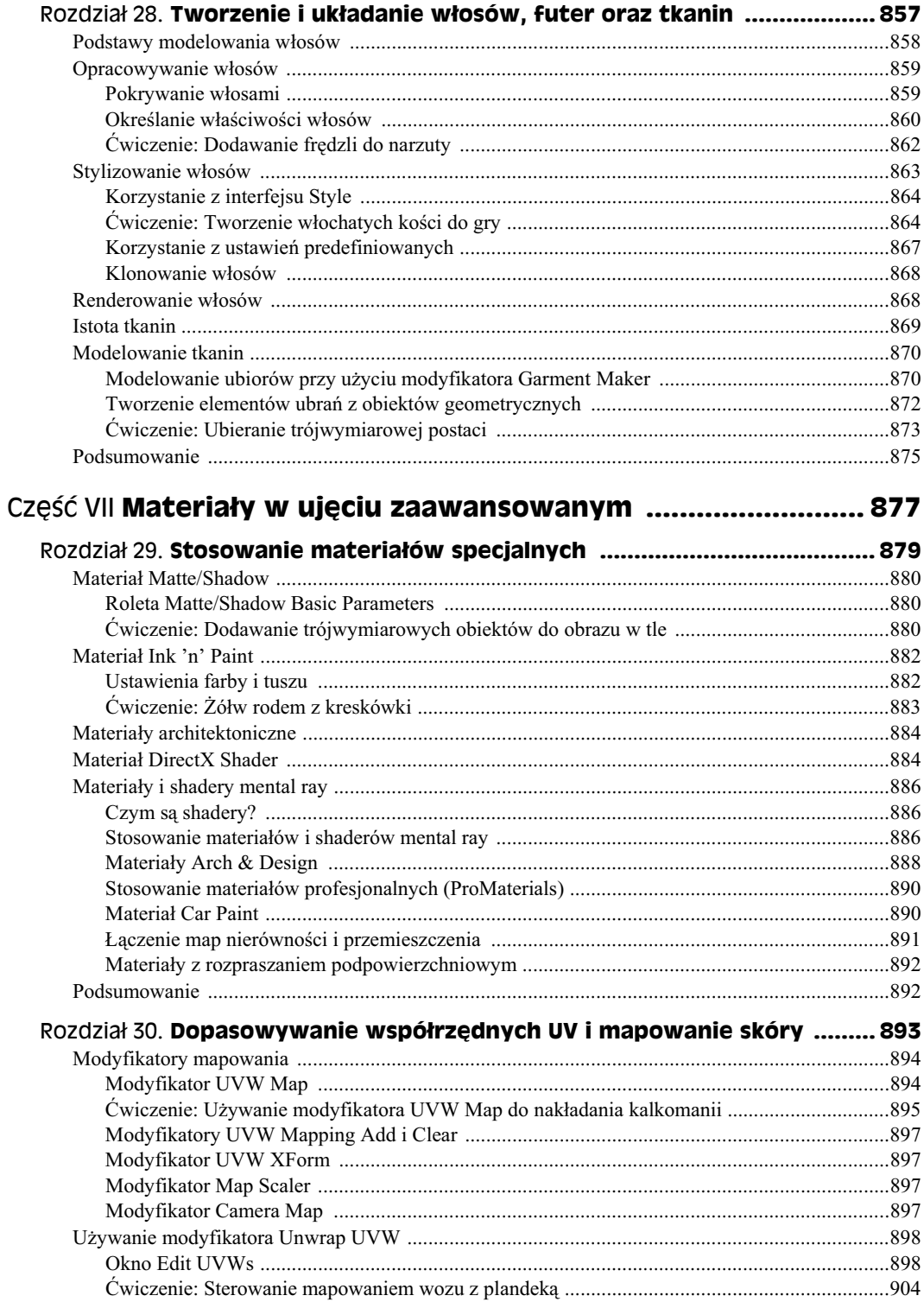

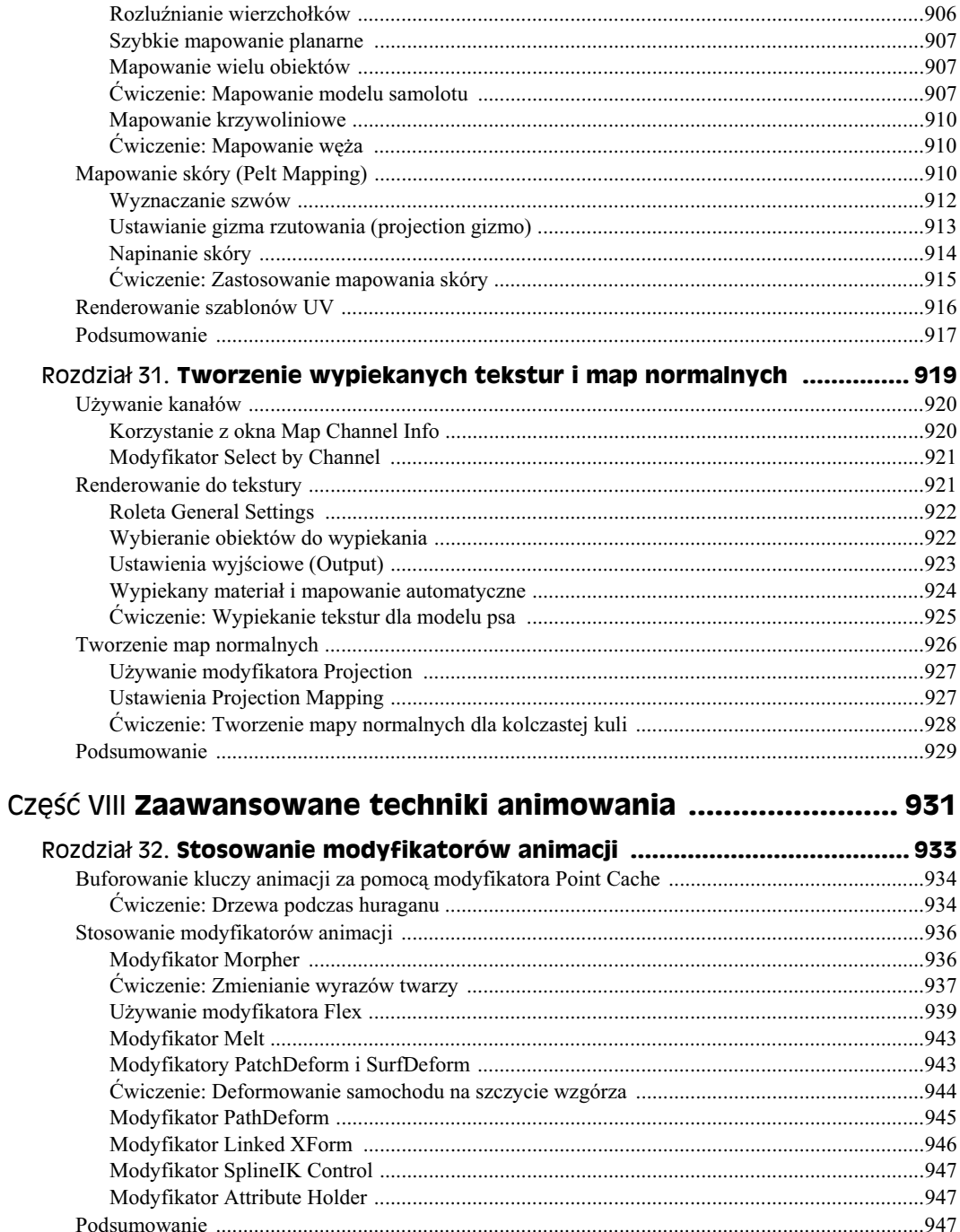

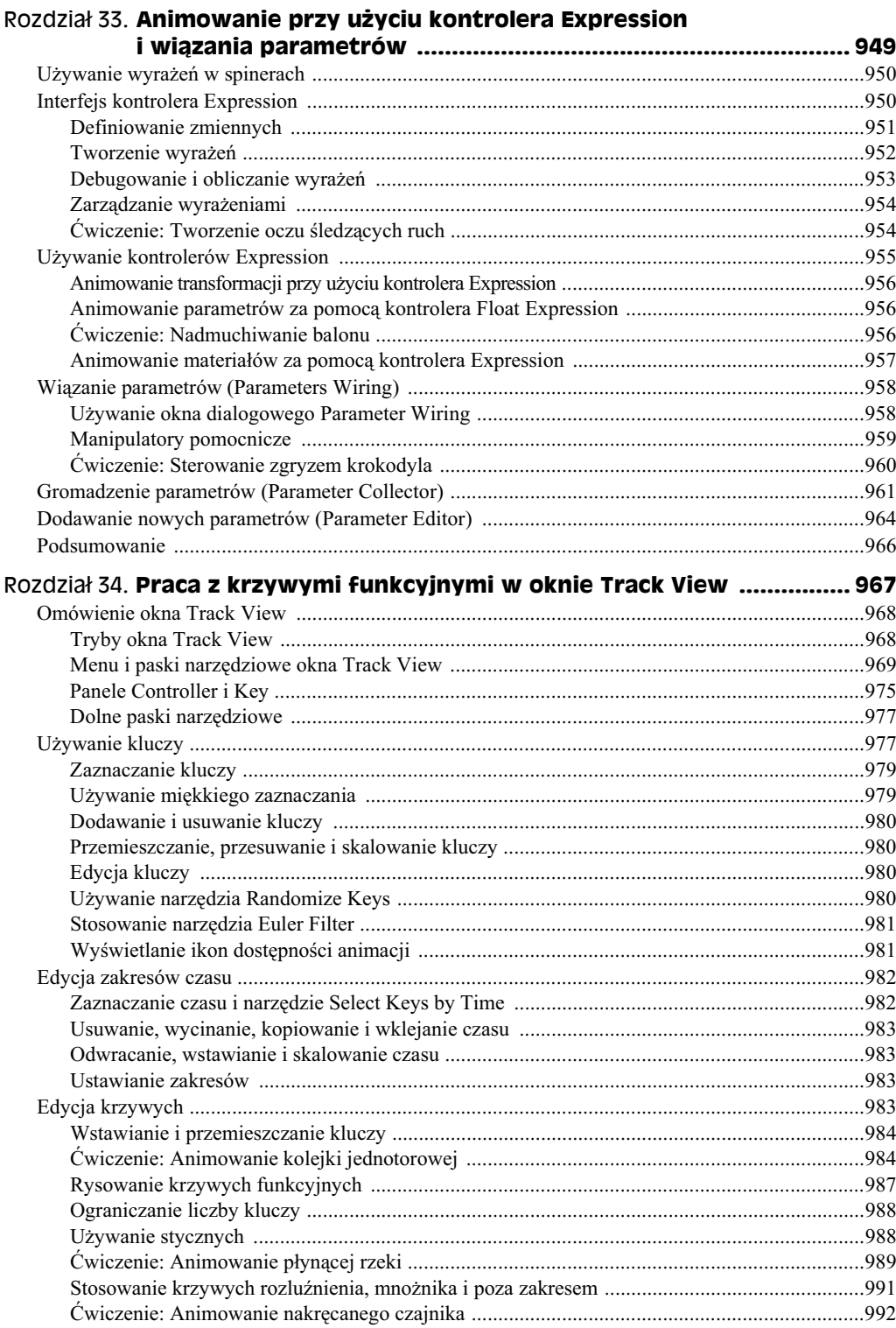

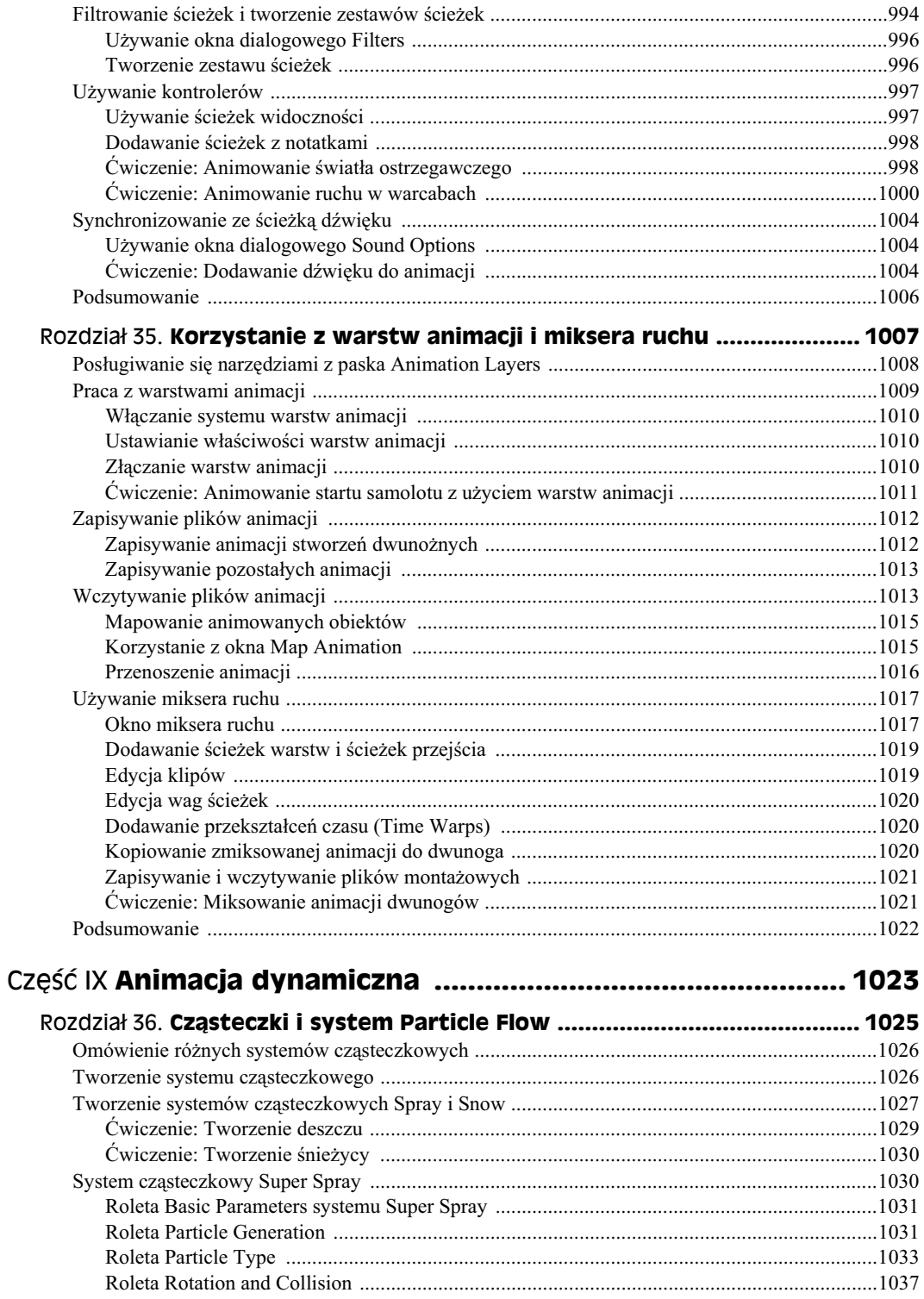

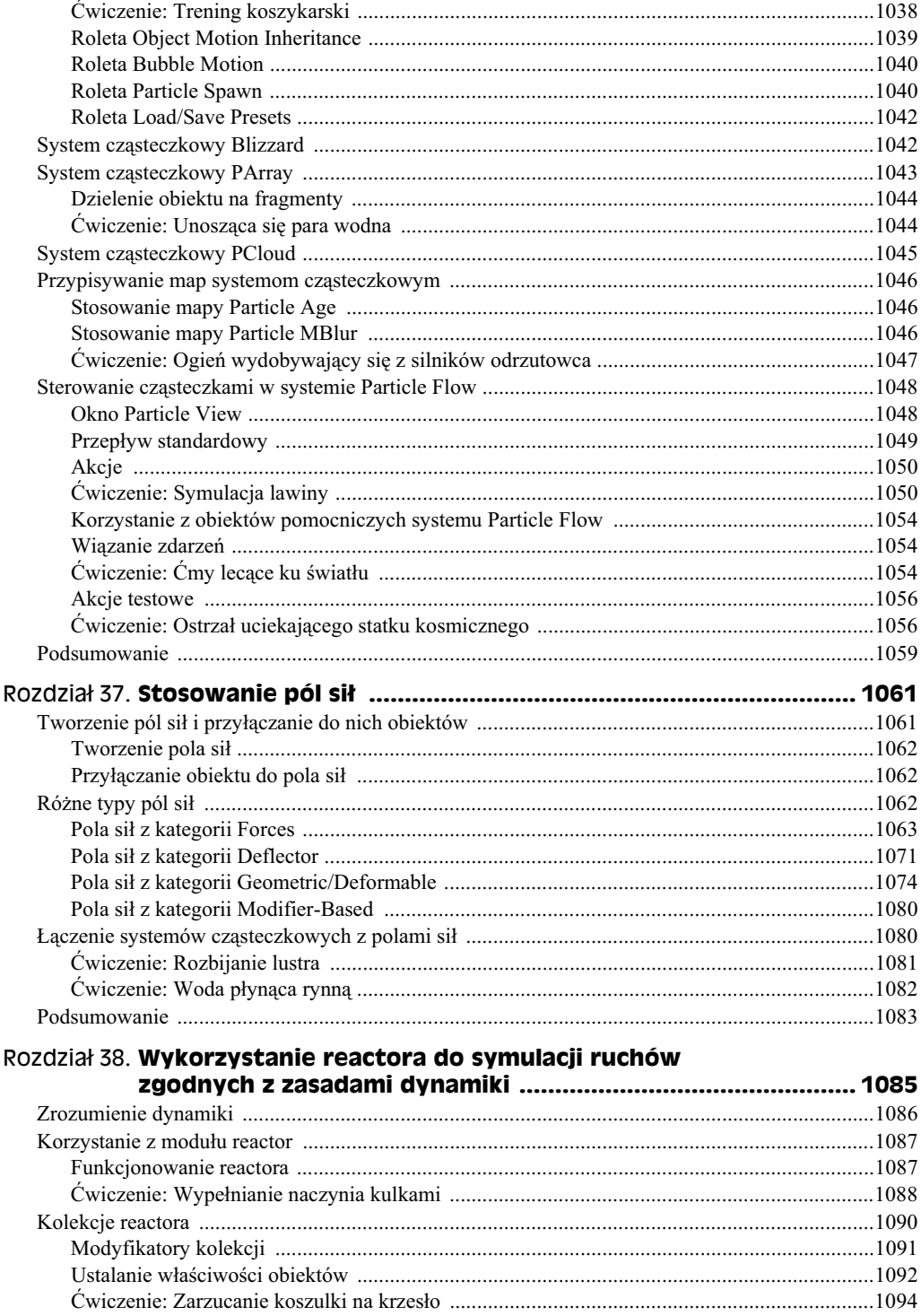

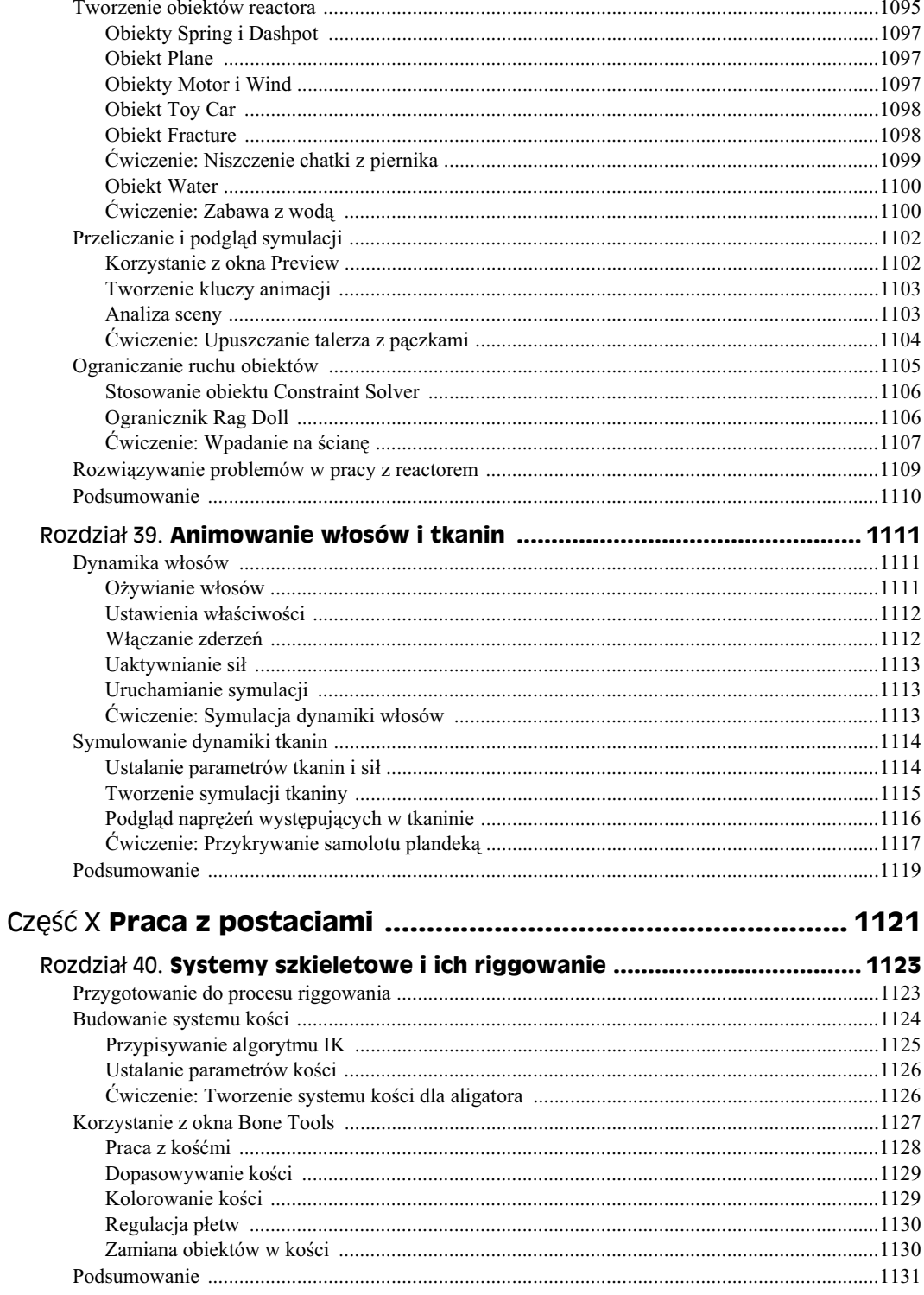

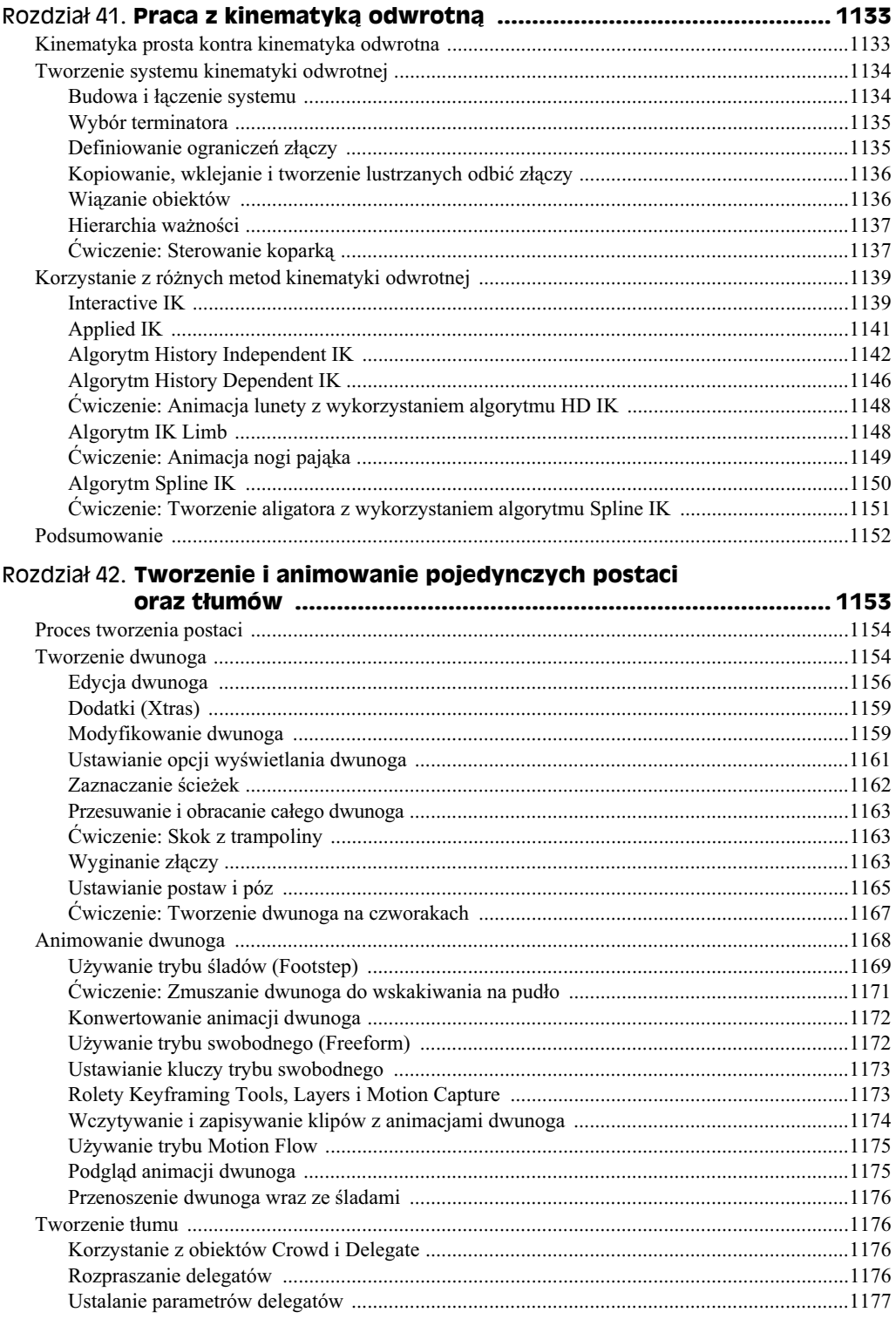

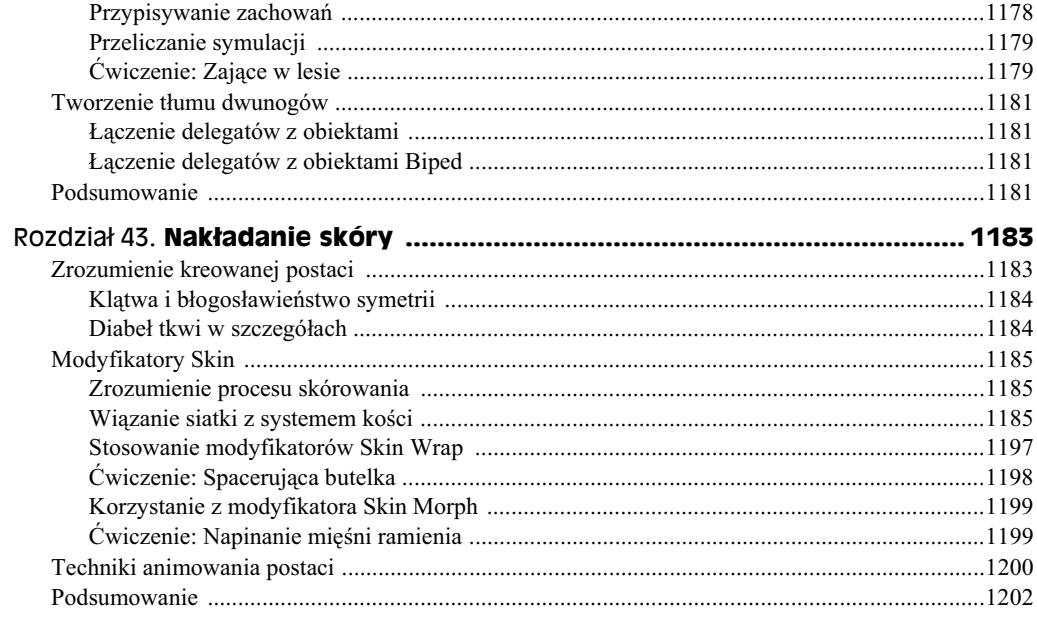

#### Część XI **Zaawansowane techniki oświetlania i renderingu .... 1203**

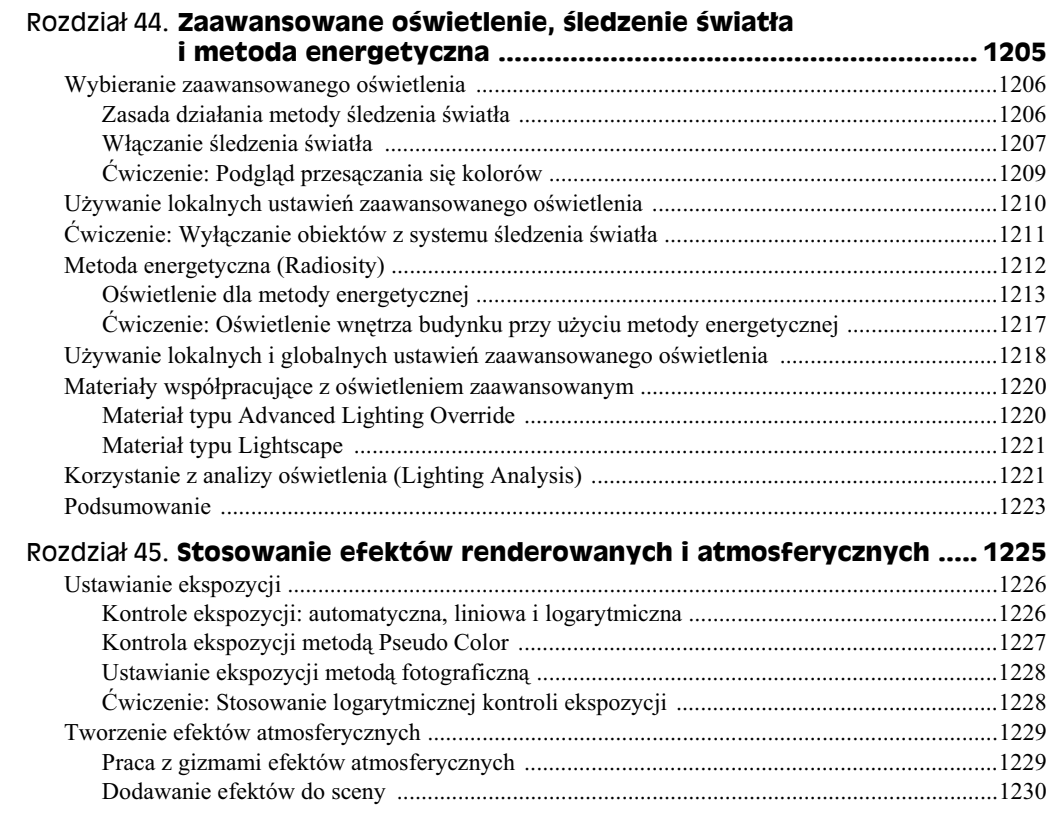

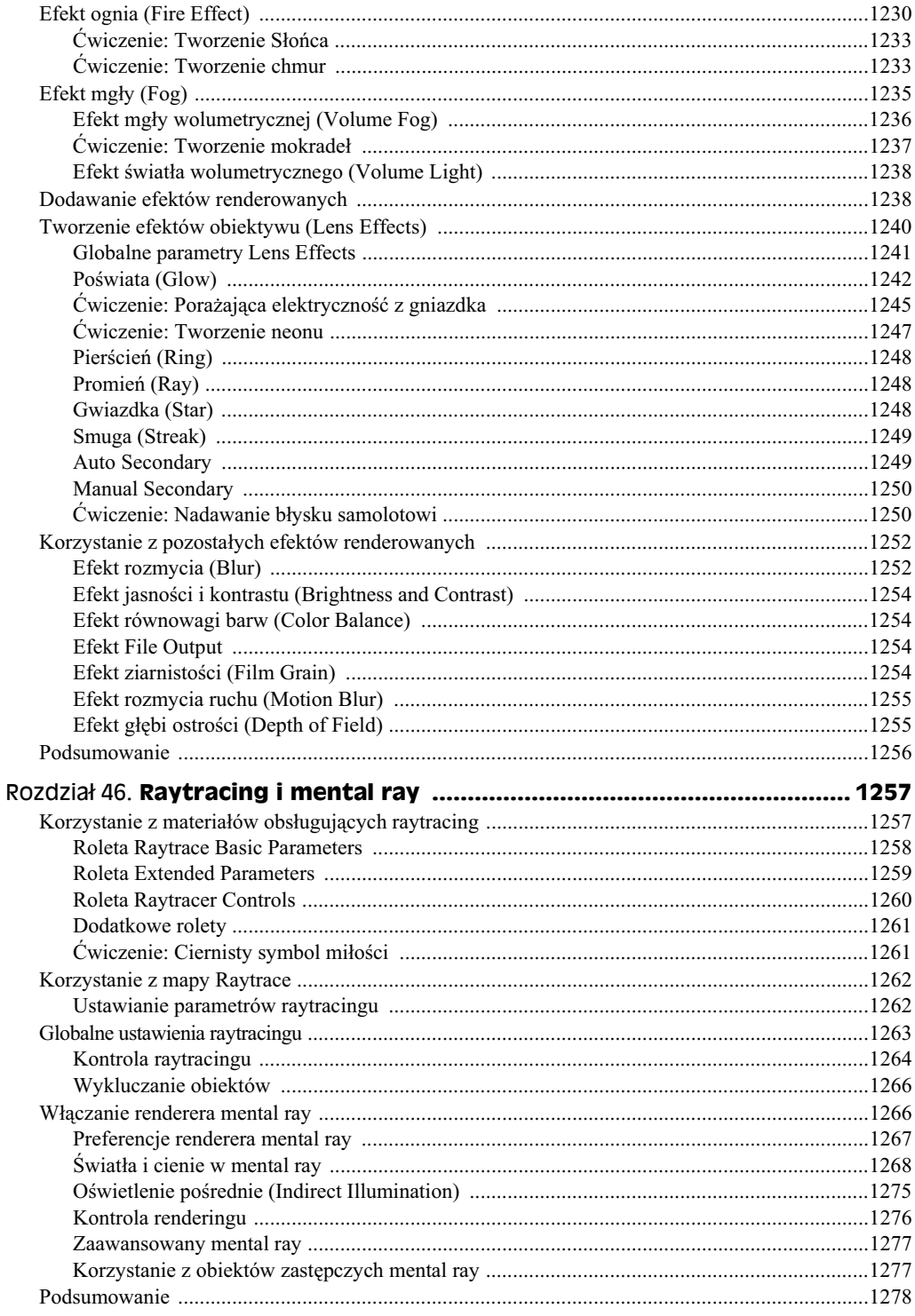

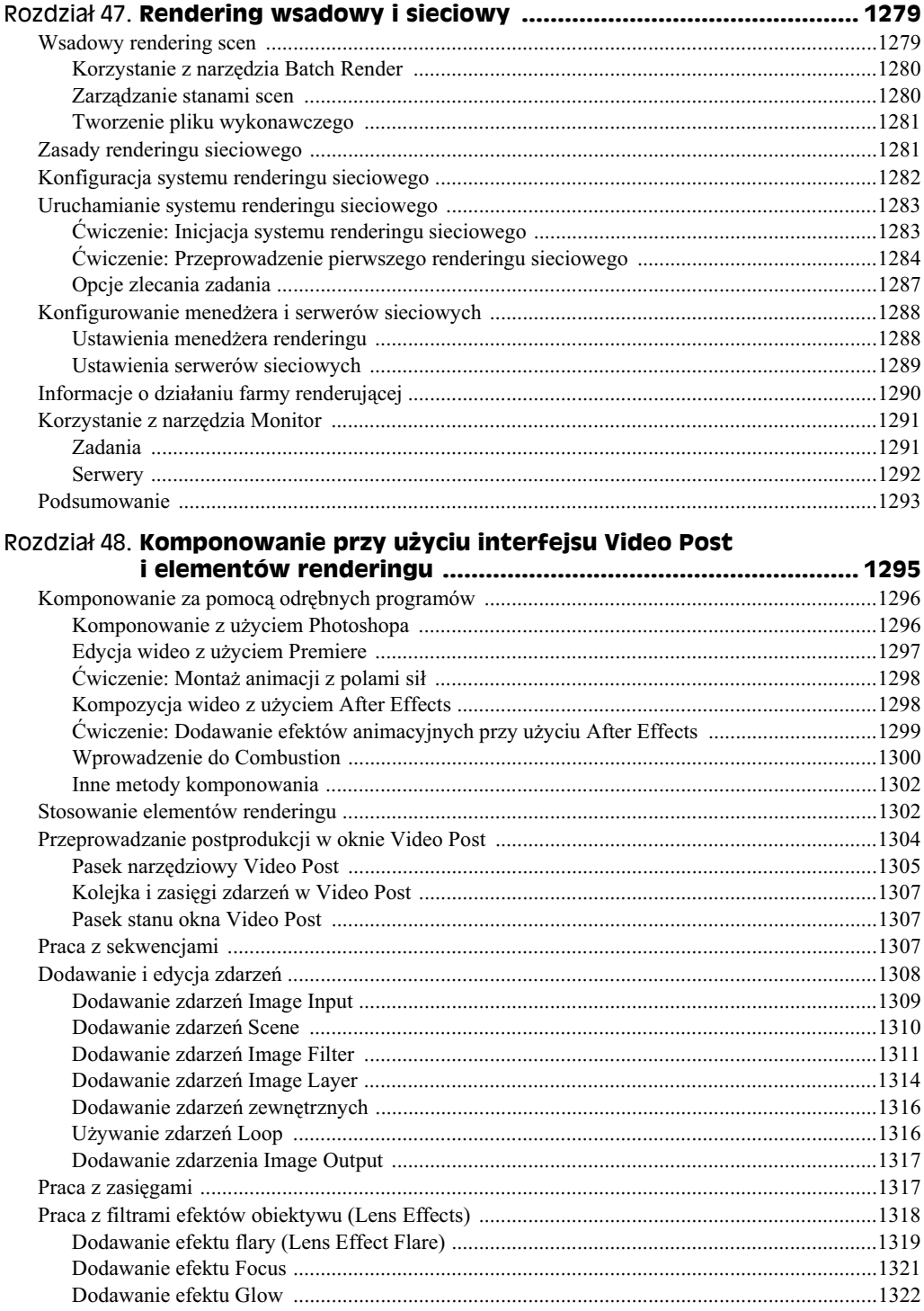

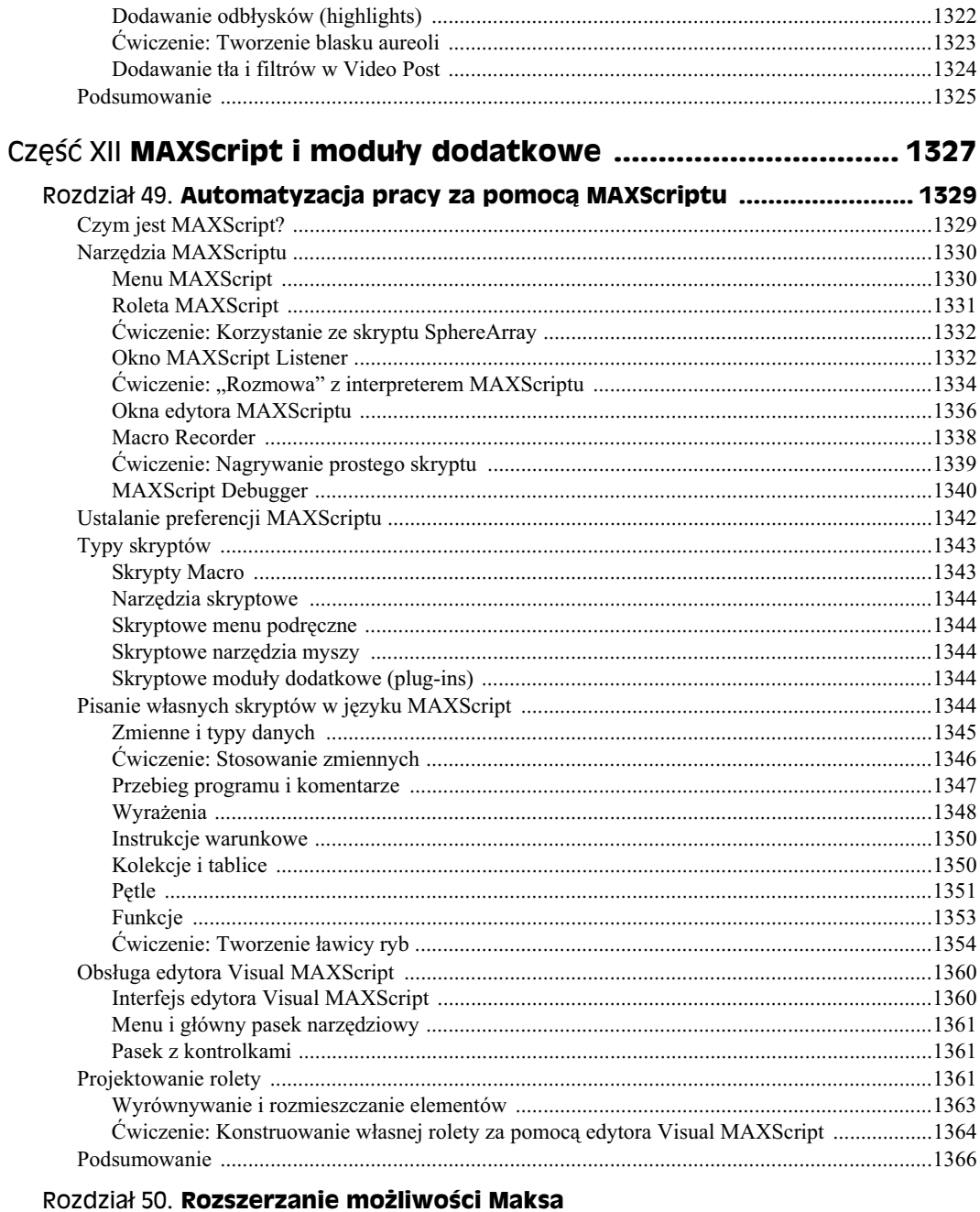

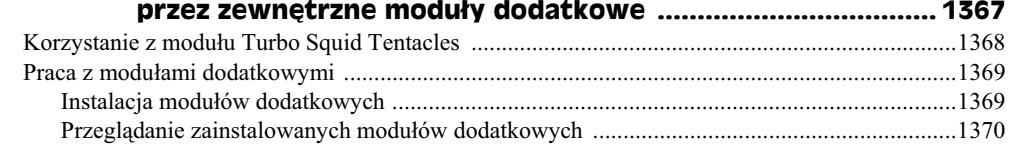

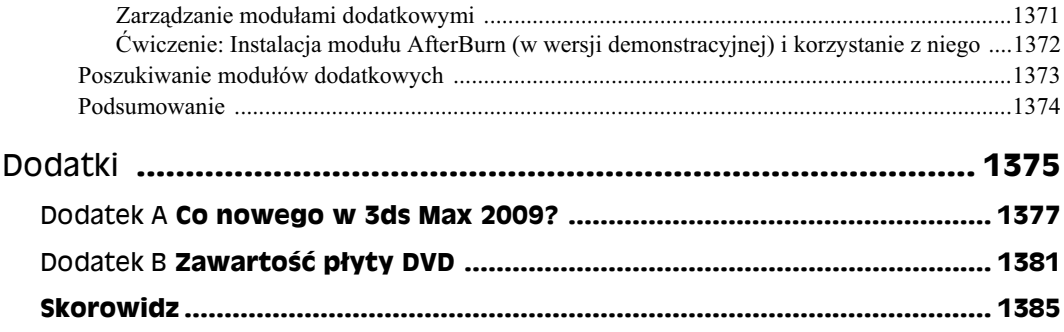

# Pierwsze kroki **Strzelanie z armaty**

#### **W tym rozdziale:**

- Planowanie produkcji
- Modelowanie armaty
- Dodawanie materiałów profesjonalnych
- ◆ Stosowanie systemu oświetlenia Sun & Sky
- Renderowanie sceny z armat
- Animowanie wystrzału z armaty
- Dodawanie cząsteczek

Gdy pierwszy raz uruchomiłeś aplikację Max, zapewne miałeś jeden cel — przygotować ciekawe obrazki i animacje 3D. Być może niektórzy z was kupili program po to, aby zarobić dodatkowe pieniądze, zwiększyć odpis od podatku, utorować sobie drogę do Hollywood albo zaimponować swojej dziewczynie czy chłopakowi. Teraz jednak warto na chwilę zapomnieć o tych powodach, gdyż celem tej książki jest wyłącznie pokazanie, jak stworzyć naprawdę interesującą grafikę.

Jeśli przeczytałeś uważnie spis treści lub przekartkowałeś książkę, zapewne zauważyłeś, że zamieszczono tu rozdziały na temat modelowania, tworzenia i nakładania materiałów, symulowania dynamiki i wielu innych zagadnień. Pewnie jednak — podobnie jak ja nie masz ochoty wertować ton papieru, żeby wreszcie narysować coś, czym będzie można pochwalić się komuś bliskiemu. (Właściwie, jeśli postąpisz zgodnie z moimi upodobaniami, to lekturę tej książki rozpoczniesz od rozdziałów poświęconych efektom specjalnym, ale w takim przypadku nie będziesz czytał tego tekstu).

Ten wstępny rozdział pozwoli Ci zapoznać się z tym, co Max może wykonać. Będziesz mógł zobaczyć bogate możliwości programu, zanim zaczniesz zagłębiać się w szczegóły związane z działaniem poszczególnych narzędzi i funkcji. Poznasz najczęściej stosowane funkcje — włącznie z wieloma nowymi — które (mam nadzieję) zainteresują Cię na tyle, byś sięgnął do bardziej szczegółowych opisów w następnych rozdziałach.

Pierwsza część książki jest adresowana do początkujących użytkowników programu. Jeżeli jesteś zaawansowanym grafikiem, a inni wielokrotnie byli już pod wrażeniem Twojej twórczości, możesz spokojnie przejść do interesującego Cię rozdziału w dalszej części

#### 48 ść i **♦ Rozpoczynanie pracy z programem 3ds Max**

książki (wybacz mi, że zaliczam Cię do "żółtodziobów", ale w końcu wszyscy kiedyś zaczynaliśmy).

# **Wzgórza i kule armatnie — planowanie produkcji**

W tym rozdziale wystrzelisz z armaty. Będzie więc okazja do utworzenia modelu armaty (modelowanie kuli będzie raczej łatwe), animowania wystrzału i symulacji ognia oraz dymu.

Do skomponowania całej sceny będzie potrzebna przede wszystkim armata. Większość jej elementów wykonamy z obiektów podstawowych — będzie to proste działo bez zbędnych szczegółów. Zapewne masz ogólne wyobrażenie, jak wygląda armata, ale na wszelki wypadek poszukaj w książkach lub w internecie obrazu przedstawiającego taki obiekt, abyś w trakcie modelowania mógł się na nim wzorować.

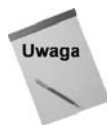

Większość obrazów, jakie znajdziesz w książkach, czasopismach lub w internecie, jest chroniona prawami autorskimi. Miej to na uwadze, decydując się na wykorzystanie gotowego planu lub szkicu. Jednak nic nie stoi na przeszkodzie, aby obraz będący czyjąś własnością stał się inspiracją do utworzenia czegoś nowego, oryginalnego.

Aby scena uzyskała trzeci wymiar, potrzebne będzie podłoże, na którym zostanie ustawiona armata, i niebo w tle. Realistyczny wygląd utworzonych obiektów zapewnią materiały z grupy ProMaterials.

Faza animacyjna obejmować bedzie symulacje nie tylko lotu kuli, ale także odrzutu armaty. I znów, w charakterze wzorca, przydatny będzie film wojenny. Do imitowania ognia i dymu wylatującego z lufy armatniej wykorzystamy system cząsteczek.

Na koniec trzeba będzie całą scenę oświetlić, a do oświetlania scen plenerowych najlepszy jest system światła dziennego (Daylight System).

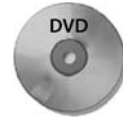

Po ukończeniu każdego ćwiczenia zapisywałem aktualny stan sceny, a utworzone w ten sposób pliki możesz znaleźć w katalogu *Quick Start* na płycie DVD dołączonej do książki.

# **Modelowanie armaty**

Cały proces modelowania został rozłożony na kilka prostych ćwiczeń. W pierwszym wymodelujemy armatę. Najprostsza armata spośród tych, których obrazy znalazłem w internecie, pochodzi z czasów wojny secesyjnej. Składa się z lufy zamocowanej na osi łączącej dwa drewniane koła. W tych ćwiczeniach zostanie zaprezentowana jedna z wielu możliwych technik modelowania. Poznawszy inne techniki, z pewnością wybierzesz i bedziesz stosować te, które uznasz za najlepsze.

# **Ćwiczenie: Tworzenie koła armatniego**

Tworzenie armaty rozpoczniemy od wymodelowania jednego koła, które następnie sklonujemy. Po ustawieniu obu kół w odpowiedniej odległości połączymy je osią. Na koniec dodamy lufe i podpore.

Aby utworzyć model armaty, wykonaj następujące czynności.

- 1. Rozpocznij od przywrócenia domyślnych ustawień interfejsu Maksa. W tym celu wybierz polecenie File/Reset i w oknie żądającym potwierdzenia Twojej decyzji kliknij przycisk *Yes*.
- 2. Przed przystąpieniem do modelowania pierwszego koła włącz przycisk Snaps *Toggle* na pasku narzędziowym, a następnie kliknij go prawym przyciskiem myszy, by otworzyć okno dialogowe *Grid and Snap Settings* i upewnić się, czy włączona jest tam opcja *Grid Points*. Dzięki niej każdy tworzony punkt będzie przyciągany do najbliższego punktu siatki. Mając pewność, że opcja jest włączona, zamknij okno.
- **3.** Wybierz polecenie *Create/Standard Primitives/Tube* i przecignij kursor w oknie widokowym Top, aby utworzyć obręcz koła. W rolecie Parameters ustaw parametry *Radius 1* na 130, *Radius 2* na 100, *Height* na 15, *Height Segments* na 3 i *Sides* na 18.

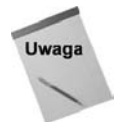

W tym rozdziale bedziemy stosować jednostki ogólne (*Generic Units*). Wyboru jednostek można dokonać w oknie dialogowym *Units Setup* otwieranym za pomocą polecenia *Customize/Units Setup*.

**4.** Wybierz polecenie *Create/Standard Primitives/Cylinder* i przecignij mysz w oknie widokowym *Front* w środku koła. Parametry tego obiektu ustaw nastpujco: *Radius* na 5, *Height* na 110, *Height Segments* na 1 i *Sides* na 18. Utworzona w ten sposób szprycha nie jest ustawiona właściwie względem obręczy. Aby dopasować wzajemne położenie tych dwóch obiektów, zaznacz obręcz i przesuń ją w górę w oknie widokowym *Front*. Przed wykonaniem tej czynności wyłącz funkcję przyciągania (przycisk Snaps Toggle).

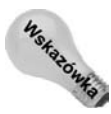

Szprychy nie będą zmieniać swego kształtu, więc nie ma potrzeby ustalania dla nich wartości parametru *Height Segments* większej niż 1. Takie postępowanie pozwala utrzymać ogólną liczbę wielokątów w rozsądnych granicach.

- **5.** Zaznacz kolumnę i wybierz polecenie *Tools/Array*. To spowoduje otwarcie okna dialogowego Array, w którym szybko utworzysz pozostałe szprychy. Na początek kliknij przycisk *Preview*, aby na bieżąco oglądać wprowadzane zmiany w oknach widokowych. Kliknij ikonę strzałki w wierszu *Rotate* i w kolumnie Y Rotate ustaw wartość 360. Tworzone szprychy zostaną rozłożone wzdłuż całego obwodu koła. Wartość ID Count, czyli liczbę szprych, ustaw na 14. Kolejne obiekty (szprychy) beda obracane wzgledem punktu, w którym znajduje się środek transformacji obiektu pierwotnego, czyli względem środka jego podstawy. Jeśli w oknach widokowych wszystko wygląda dobrze, kliknij przycisk OK.
- 6. W środku koła szprychy nakładają się na siebie i właśnie w tym miejscu otworzymy piast. W tym celu wybierz polecenie *Create/Standard Primitives/Cylinder*

i przeciągnij myszą w oknie widokowym Front od środka koła w kierunku obręczy. Dla nowego obiektu ustaw *Radius* na 30, *Height* na 20, *Height Segments* na 1 i *Sides* na 18.

7. Aby rozbudować nieco piastę koła, wybierz polecenie Create/Standard Primitives/ Sphere i przeciągnij myszą w oknie widokowym Top od środka koła, tworząc obiekt w kształcie kuli. Jego parametry ustaw następująco: Radius na 20, *Segments* na 32 i *Hemisphere* na 0,5. Nastpnie w oknie widokowym *Front* przesuń utworzoną kulę w górę, tak aby spoczęła na piaście.

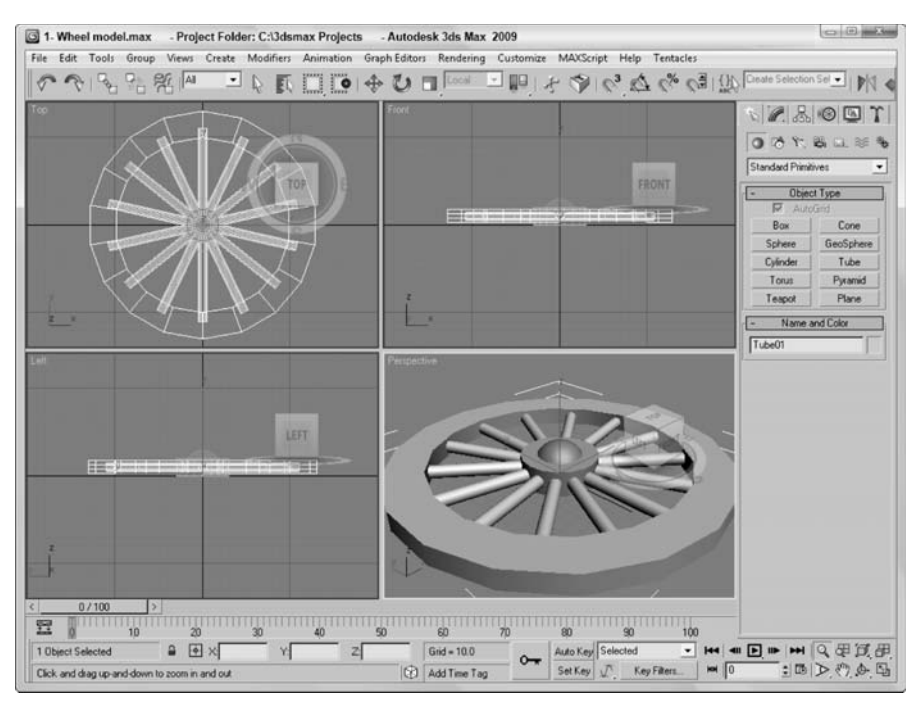

Pierwsze koło jest gotowe (patrz rysunek PK.1).

**Rysunek PK.1.** Koło armaty już gotowe

# **wiczenie: Kopiowanie i ustawianie kó armaty**

Mamy gotowe jedno koło armaty, zatem skopiujemy je, a duplikat umieścimy tak, aby oba koła można było połączyć osią. Wcześniej jednak zgrupujemy wszystkie elementy, dzięki czemu będziemy mogli manipulować całym kołem, a nie każdą częścią osobno.

Aby zgrupować, sklonować i ustawić oba koła, wykonaj następujące czynności.

**1.** Wybierz polecenie *Edit/Select All* (lub wciśnij klawisze *Ctrl+A*), aby zaznaczyć wszystkie obiekty. Nastpnie wybierz *Group/Group* i w oknie dialogowym, które się otworzy, wpisz nazwę grupy wheel (koło).

- 2. Włącz przycisk *Angle Snap* na głównym pasku narzędziowym i obróć koło w oknie widokowym Top o 90 stopni, aby stanęło pionowo.
- 3. Kopię koła można by utworzyć przez przesuwanie go przy wciśniętym klawiszu Shift, ale wtedy czasza zakrywająca piastę wypadłaby po wewnętrznej stronie. Zastosujemy więc metodę odbicia lustrzanego. Wybierz polecenie *Tools/Mirror* i w sekcji *Mirror Axis* (oś odbicia lustrzanego) okna dialogowego *Mirror* zaznacz oś *Y*. W polu *Offset* (przesunięcie) wpisz 220. Zaznacz jeszcze opcję *Copy* (kopia) i na koniec kliknij przycisk OK, aby zamknąć okno dialogowe.
- **4.** W prawym dolnym rogu interfejsu kliknij przycisk *Zoom Extents All*, co pozwoli obejrzeć oba koła we wszystkich oknach widokowych.

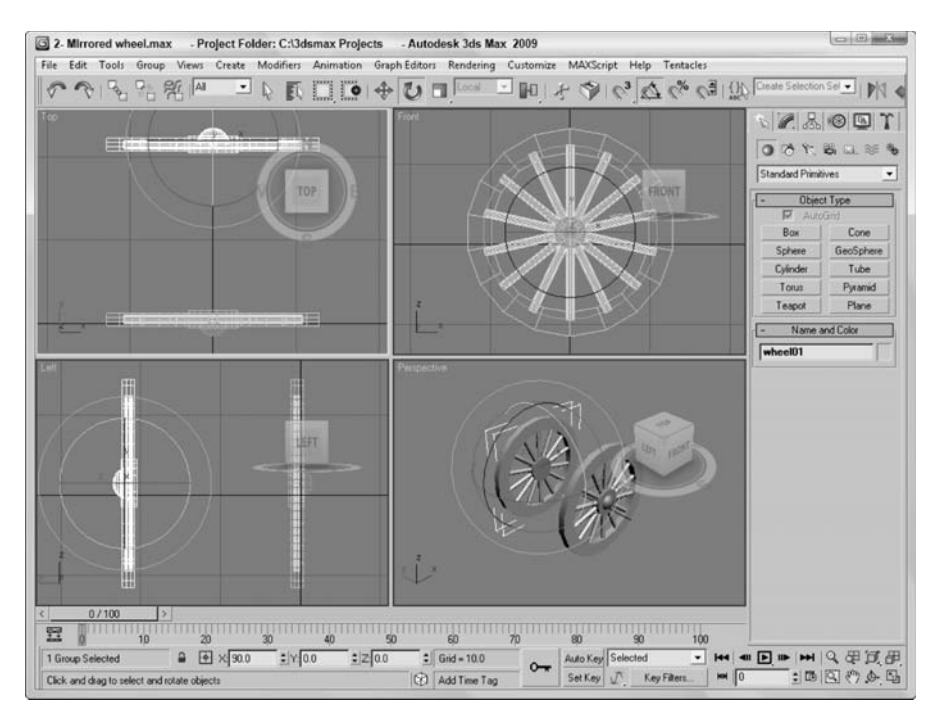

Koła powinny być teraz ułożone, tak jak na rysunku PK.2.

**Rysunek PK.2.** Pierwsze koło zostało skopiowane za pomocą polecenia Mirror

#### **wiczenie: Konstruowanie pozostaych elementów armaty**

Teraz, kiedy koła są już na właściwych miejscach, możemy dodać oś, lufę i podporę.

Aby dokończyć modelowanie armaty, wykonaj następujące czynności.

**1.** Uaktywnij okno widokowe *Front*, a nastpnie wybierz polecenie *Create/Standard* Primitives/Cylinder i przeciagnij myszą, aby utworzyć oś łączącą piasty obu kół. Ustaw jej parametry: *Radius* (promień) na 22, *Height* (wysokość) na -220 i *Sides* (boki) na 18.

- **2.** Zaznacz oś armaty, wybierz polecenie *Tools/Align/Align* (lub wciśnij klawisze  $Alt+A$ ) i kliknij jedno z kół. W otwartym w ten sposób oknie dialogowym Align Selection zaznacz opcję Y Position (położenie Y) oraz Center (środek) zarówno w sekcji *Curren Object* (obiekt bieżący), jak i *Target Object* (obiekt docelowy). Na koniec kliknij przycisk OK, aby ustawić oś na środu koła.
- **3.** Uaktywnij okno widokowe *Left*, wybierz polecenie *Create/Standard Primitives/ Tube* i przeciągnij myszą, aby utworzyć lufę armaty. Paramatry nowego obiektu ustaw następująco: *Radius 1* na 30, *Radius 2* na 22, *Height* na 350, *Height Segments* (liczba segmentów wzdłuż wysokości) na 3 i Sides na 18. Następnie w oknie widokowym Front przesuń lufę tak, aby jedna trzecia jej długości znalazła się za osią armaty.
- **4.** Zaznacz obiekt lufy armatniej i wybierz polecenie *Modifiers/Parametric Deformers/ Taper*, aby zastosować modyfikator zwężenia. W rolecie *Parameters* ustaw wartość parametru *Amount* (wielkość) na -0,4 i zaznacz opcję Z w wierszu *Primary Axis* (oś podstawowa). To spowoduje zwężenie przedniej części lufy.
- **5.** Uaktywnij okno widokowe *Left*, wybierz polecenie *Create/Standard Primitives/ Cylinder* i przeciągnij myszą, aby utworzyć tylną część lufy. Paramatry nowego walca ustaw następująco: *Radius* na 25 i *Height* na 10. Następnie przesuń ten obiekt na tył armaty, po czym utwórz sferę o promieniu 12 i ustaw ją za tylnym końcem walca, gdzie będzie pełnić funkcję uchwytu. Za pomocą manipulatora ViewCube ustaw okno Perspective tak, aby widoczny był tył armaty.
- **6.** Po uaktywnieniu okna widokowego *Left* wybierz polecenie *Create/Standard* Primitives/Box i przeciągnij myszą, aby utworzyć prostopadłościan, który będzie tylną podporą lufy. Ustaw jego wymiary na 25, 60 i -450. Następnie ustaw tę podporę tak, aby jednym końcem dotykała podłoża, a drugim nachodziła na lufę.

Modelowanie armaty zostało zakończone. Można ją zobaczyć na rysunku PK.3. Jest gotowa do nastpnego etapu polegajcego na przypisaniu poszczególnym elementom odpowiednich materiałów.

## **wiczenie: Dodawanie materiaów profesjonalnych**

Po zakończeniu modelowania możemy na obiekty nałożyć materiały, co poprawi ich wygląd. W Maksie materiały nakładamy za pomocą edytora materiałów (Material Editor), do którego dostp mona uzyska przez wybranie polecenia *Rendering/Material Editor* lub przez wciśnięcie klawisza M.

Max został wyposażony w specjalny zestaw materiałów do pokrywania obiektów konstrukcyjnych, ale by z nich skorzystać, musi być aktywny moduł renderujący mental ray. Po włączeniu tego modułu w oknie dialogowym *Render Scene* wspomniane materiały będą dostępne w oknie Material Editor pod nazwą ProMaterials.

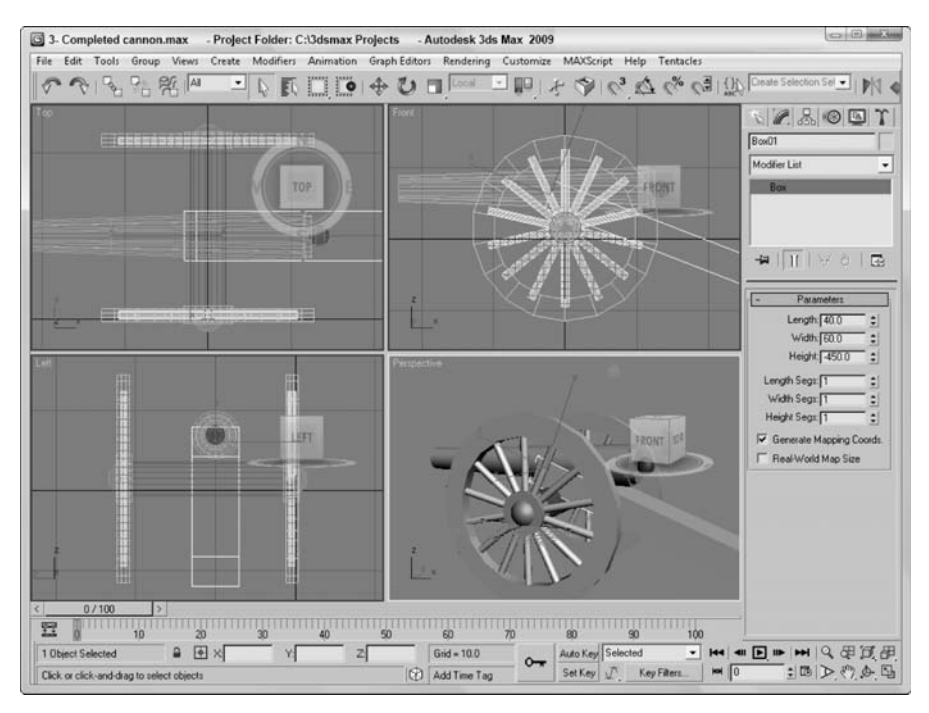

**Rysunek PK.3.** Niewielkim nakładem pracy model został ukończony. Teraz można nałożyć materiały

Aby armacie przypisać odpowiednie materiały, wykonaj następujące czynności.

- 1. Z głównego menu wybierz polecenie *Rendering/Render Setup* (lub wciśnij klawisz *F10*), aby otworzyć okno dialogowe *Render Setup*. Na samym dole panelu *Common* znajduje się roleta *Assign Renderer*. Rozwiń ją, a następnie kliknij przycisk znajdujący się obok pola Production. W otwartym w ten sposób oknie dialogowym *Choose Renderer* kliknij dwukrotnie pozycję mental ray *Renderer* i na koniec zamknij okno *Render Setup*.
- 2. Wybierz polecenie *Rendering/Material Editor* (lub wciśnij klawisz *M*), aby otworzyć okno edytora materiałów. Kliknij przycisk z etykietą Standard, a następnie w oknie Material/Map Browser zaznacz materiał ProMaterials: *Metal* i kliknij przycisk *OK*.
- **3.** W rolecie *Metal Material Parameters z* listy *Type* wybierz opcję *Anodized Aluminium* (aluminium anodowane). Nastpnie kliknij próbk o nazwie *Color* (Reflectance) i zmień kolor materiału na czarny. Przeciągnij materiał z pola próbki w oknie edytora materiałów na obiekty tworzące lufę armaty.
- **4.** Uaktywnij drugie pole próbki i powtórz poprzedni etap, wybierając tym razem materiał ProMaterials: Hardwood i kolor czarny. Następnie zaznacz te obiekty, którym przypisałeś poprzedni materiał, i wybierz polecenie *Edit/Select Invert*, co spowoduje odwrócenie istniejcego zaznaczenia, czyli zaznaczenie wszystkich obiektów, które jeszcze nie mają przypisanego materiału. Na koniec w edytorze materiałów kliknij przycisk Assign Material to Selection. Edytor materiałów przechowuje wszystkie użyte materiały, co widać na rysunku PK.4.

#### **Rysunek PK.4.**

*Edytor materia-ów umoliwia konfigurowanie materia-ów i przypisywanie ich obiektom w opracowywanej scenie*

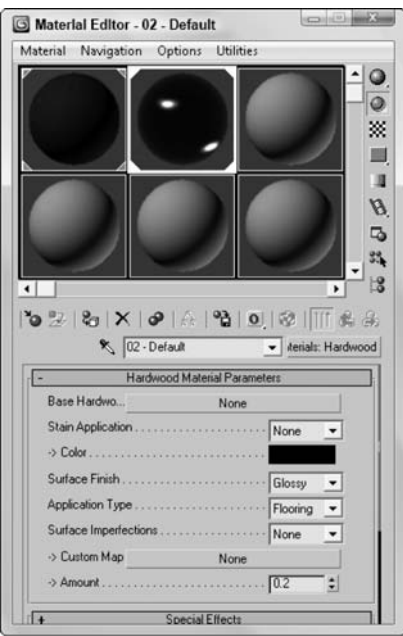

Przypisanie materiałów zmieniło wygląd armaty w oknach widokowych, ale by cokolwiek zobaczyć po zrenderowaniu sceny, musimy wprowadzić do niej trochę światła.

# **wiczenie: Dodanie systemu Sun & Sky**

Dodatkową korzyścią z włączenia renderera *mental ray* jest możliwość wykorzystania systemu oświetleniowego Sun & Sky (Słońce i niebo) symulującego oświetlenie słoneczne i generującego w tle sceny niebo oraz płaszczyznę Ziemi.

Aby dodać system *Sun & Sky*, wykonaj następujące czynności.

- 1. Jako że system Sun & Sky dodaje do sceny płaszczyznę terenu, musimy przenieść armatę wyżej nad domyślną płaszczyznę siatki. W tym celu wybierz polecenie *Edit/Select All* (lub wciśnij klawisze *Ctrl+A*), aby zaznaczyć wszystkie obiekty, a następnie w oknie widokowym *Left* przesuń je w górę nad poziom domyślnej siatki.
- **2.** Wybierz polecenie *Create/Lights/Daylight System*, a nastpnie przecignij myszą w oknie widokowym *Top*, aby utworzyć obiekt pomocniczy w kształcie róży wiatrów. Kliknij i przeciągnij ikonę Słońca nad armatę.

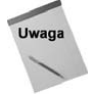

-

Przed zastosowaniem systemu Daylight pojawia się okno dialogowe zalecające użycie logarytmicznej kontroli ekspozycji (*Logarithmic Exposure Control*) 1 . Aby kontynuowa pracę, kliknij przycisk Yes.

<sup>1</sup> Zalecenie użycia logarytmicznej kontroli ekspozycji pojawia się, gdy włączony jest domyślny renderer *Scanline*, natomiast w przypadku renderera *mental ray* zalecana jest fotograficzna kontrola ekspozycji (*Photographic Exposure Control*) — *przyp. tłum.* 

- **3.** Wybierz polecenie *Rendering/Environment* (lub wciśnij klawisz 8), aby otworzyć okno dialogowe *Environment and Effects*. Kliknij przycisk *Envronment Map* i z okna *Material/Map Browser* wybierz mapę mr Physical Sky. Następnie włącz opcję *Use Map* (użyj mapę) i zamknij okno *Environment and Effects*.
- **4.** Teraz wybierz polecenie *Views/Viewport Background/Viewport Background* (lub wcinij klawisze *Alt+B*), aby otworzy okno dialogowe *Viewport Background*. W-cz opcje *Use Environment Background* i *Display Background*, a nastpnie zamknij okno.
- 5. Powiększ okno widokowe Perspective do pełnych rozmiarów, klikając znajdujący się w prawym dolnym rogu głównego okna programu przycisk *Maximize Viewport Toggle*.
- **6.** Zaznacz obiekt systemu *Daylight* i kliknij przycisk *Setup* w rolecie *Daylight* Parameters, po czym ustaw porę dnia (*Time Hours*) na godzinę 18. Słońce powinno znaleźć się nisko nad horyzontem.

W oknie widokowym powinna być teraz widoczna armata na tle nieba i ziemi oraz oddzielajcej je linii horyzontu (patrz rysunek PK.5).

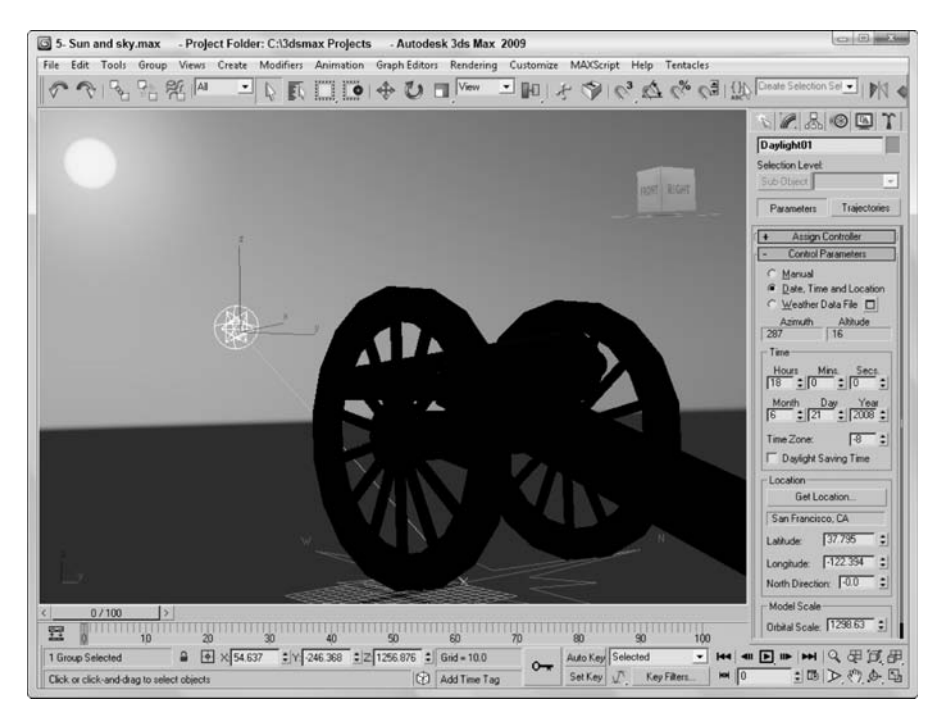

**Rysunek PK.5.** *W oknie widokowym można zobaczyć nie tylko armate, ale również niebo i ziemie* 

#### **wiczenie: Renderowanie sceny**

Skoro mamy już scenę oświetloną, możemy ją zrenderować. Konfigurację tego procesu przeprowadza się w oknie dialogowym *Render Setup*.

#### 56 Część i **♦ Rozpoczynanie pracy z programem 3ds Max**

Aby zrenderować scene z armata, wykonaj nastepujące czynności.

- 1. Za pomocą kontrolek nawigacyjnych znajdujących się w prawym dolnym rogu głównego okna programu ustaw taki widok armaty, który Ci się najbardziej podoba.
- **2.** Wybierz polecenie *Rendering/Render Setup* (lub wcinij klawisz *F10*) i w oknie Render Setup otwórz panel Indirect Illumination. Włącz opcję Enable Final *Gather* i z listy rozwijanej *Preset* wybierz pozycję *Medium*. To spowoduje obliczenie ogólnego oświetlenia sceny w oparciu o to, jak promienie światła odbijają się od poszczególnych obiektów.
- **3.** Pozostajc nadal w oknie *Render Setup*, otwórz ponownie panel *Common*, ustal w nim rozmiary obrazu wyjciowego (*Output Size*) i na koniec kliknij przycisk Render. Zawartość aktywnego okna widokowego zostanie zrenderowana i wywietlona w oknie *Render Frame*.

Na rysunku PK.6 został przedstawiony rezultat zrenderowania sceny z uwzględnieniem wszystkich materiałów i efektów świetlnych w postaci odbłysków i załamań promieni światła.

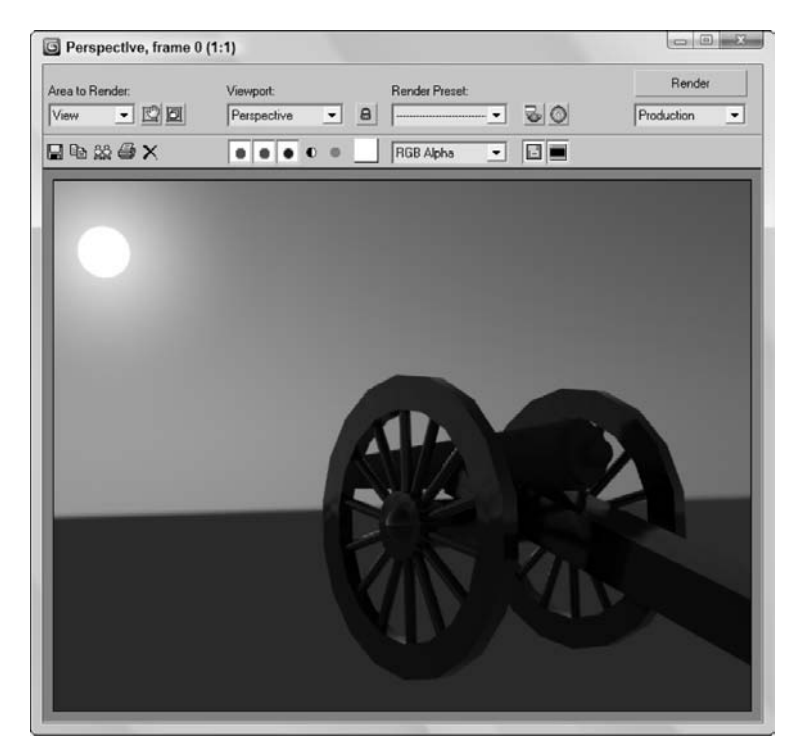

**Rysunek PK.6.** Po zrenderowaniu sceny widoczne są rozmaite efekty świetlne

### **Ćwiczenie: Animowanie wystrzału z armaty**

Skoro scena ma już prawidłowy wygląd, możemy popracować nad animacją wystrzału. Najpierw jednak utworzymy pocisk i przypiszemy mu materiał nałożony wcześniej na lufę.

Aby zaanimować wystrzał z armaty, wykonaj następujące czynności.

- 1. W prawym dolnym rogu głównego okna programu kliknij przycisk Maximize Viewport Toggle, aby przywrócić układ czterech okien widokowych. Następnie zmień skalę powiększenia w oknie *Top* tak, aby widoczna była przestrzeń wokół armaty.
- **2.** Wybierz polecenie *Create/Standard Primitives/Sphere* i przecignij mysz w oknie widokowym *Top*, aby utworzyć kulę armatnią. Promień tej kuli (*Radius*) ustaw na 15. Następnie umieść ją wewnątrz lufy.
- **3.** Przecignij suwak czasu (*Time Slider*) do klatki 10. i kliknij przycisk *Auto Key* znajdujący się w dolnej części głównego okna programu. Następnie kliknij przycisk *Set Keys*, aby utworzyć klatkę kluczowa dla pocisku.
- 4. Przeciągnij suwak czasu do klatki 20., a następnie przesuń pocisk do przodu daleko od armaty aż poza scenę. Pocisk powinien być widoczny jedynie w 4 klatkach animacji po wydostaniu się z lufy.
- **5.** W oknie widokowym *Front* przeciągnij myszą nad wszystkimi obiektami, z których składa się armata, a następnie przeciągnij suwak czasu z powrotem do klatki 10.
- **6.** Kliknij przycisk *Set Keys*, aby utworzyć początkową klatkę kluczową dla armaty, a następnie przeciągnij suwak czasu do klatki 13. i przesuń armatę w tył, aby zasymulować odrzut. Przy włączonej funkcji *AutoKey* klatka kluczowa zostanie utworzona automatycznie.
- **7.** Zaznacz samą lufę wraz z jej tylnymi elementami i przywróć suwak czasu do klatki 10. Kliknij przycisk Set Keys, aby ustanowić klatkę kluczową dla zaznaczonych elementów. Przeciągnij suwak czasu do klatki 13. i obróć lufę w górę o ok. 5 stopni. Następnie przeciągnij suwak czasu do klatki 16. i przywróć lufie pierwotne położenie. Dodanie ruchu lufy sprawia, ze animacja wygląda bardziej realistycznie.

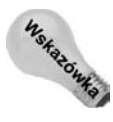

Po zakończeniu prac związanych z opracowywaniem animacji nie zapomnij wyłączyć przycisku Auto Key. Jeśli tego nie zrobisz, każda modyfikacja sceny będzie powodowała utworzenie kolejnej klatki kluczowej.

Na rysunku PK.7 przedstawiono jedną z klatek końcowej animacji. Całą animację można zrenderować, korzystając z okna dialogowego *Render Setup*, albo utworzyć jej podgląd za pomocą polecenia Animation/Make Preview.

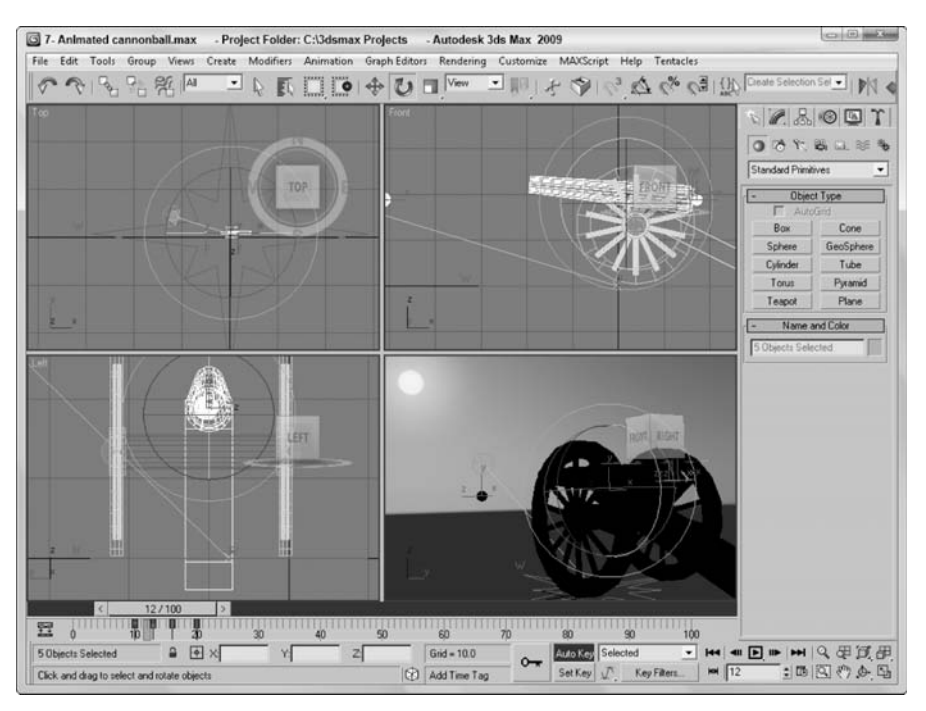

**Rysunek PK.7.** *Jedna z klatek końcowej animacji* 

## Čwiczenie: Dodawanie cząsteczek

Ostatnim efektem, jaki dodamy do naszej sceny, będzie strumień cząsteczek wyrzucanych z lufy armatniej wraz z pociskiem. Zwiększy to dodatkowo realizm całej sceny.

Aby dodać strumień cząsteczek, wykonaj następujące czynności.

- 1. Wybierz polecenie *Create/Particles/Super Spray* i przeciągnij myszą w oknie widokowym *Left* w środku lufy, aby utworzyć emiter cząstek. Ustaw go tak, by wskazywał kierunek zgodny z kierunkiem lotu pocisku.
- 2. Na głównym pasku narzędziowym włącz przycisk *Select and Link* i przeciągnij myszą z emitera cząsteczek do lufy armatniej. W ten sposób system cząsteczek zostanie powiązany z lufą i będzie się poruszał razem z nią.
- **3.** W panelu *Modify* ustaw parametry *Off Axis Off Plane Spread* na 30, aby określić zakres katów, pod jakimi cząsteczki mają być emitowane. W rolecie *Particle* Generation włącz opcję Use Total określającą liczbę wszystkich czasteczek i ustaw dla niej wartość 10000. Prędkość początkową cząsteczek (Speed) ustaw na 30, klatkę rozpoczęcia emisji (*Emit Start*) — na 8, klatkę zakończenia emisji (*Emit Stop*) — na 20, czas życia cząsteczek (*Life*) — na 30 klatek z dopuszczalną odchyłką (*Variation*) 40 klatek. Rozmiar cząsteczek (Particle Size) ustaw na 20 z dopuszczalną odchyłką (Variation) wynoszącą również 20.
- 4. Otwórz edytor materiałów i uaktywnij w nim trzecią próbkę. Następnie kliknij mały kwadratowy przycisk na prawo od pola z próbką koloru *Diffuse* i wybierz mapę *Particle Age* (wiek cząsteczki). W rolecie z parametrami tej mapy ustaw Color 1 na pomarańczowy, Color 2 na żółty i Color 3 na czarny.
- 5. W edytorze materiałów kliknij przycisk *Go to Parent*, aby powrócić do materiału podstawowego, a nastpnie kliknij przycisk wyboru mapy dla parametru *Opacity* (krycie) i wybierz dla niego mapę Smoke (dym). Dzięki temu materiał będzie półprzezroczysty i strzępiasty.
- 6. Przypisz nowy materiał systemowi cząsteczek.

Na rysunku PK.8 przedstawiono klatke animacji z widocznymi czasteczkami wyrzucanymi z lufy armatniej.

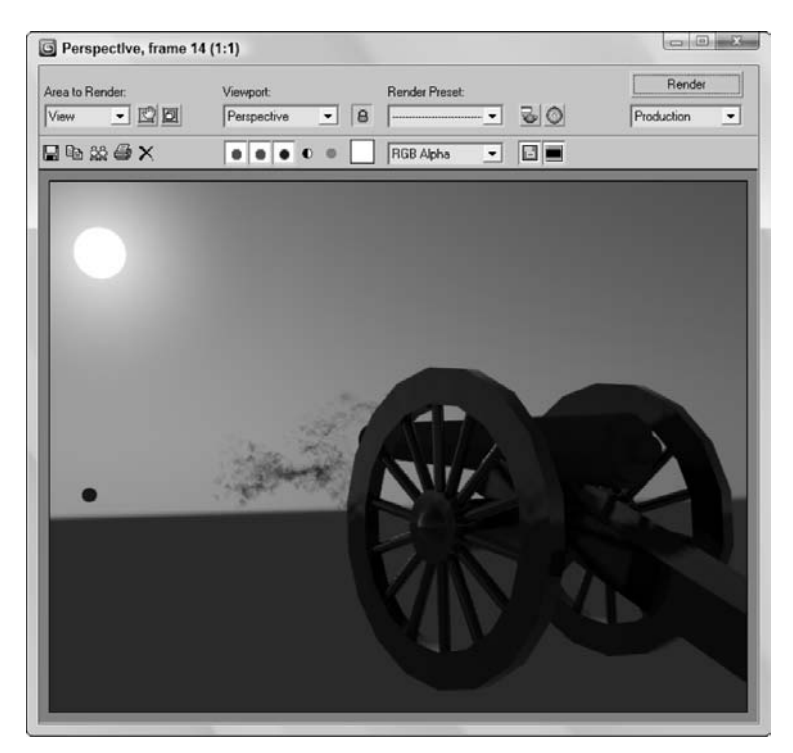

**Rysunek PK.8.** Jedna z klatek animacji wystrzału z widocznymi cząsteczkami

# **Podsumowanie**

Mam nadzieję, że pierwszy kontakt z Maksem przysporzył Ci wiele satysfakcji. Podczas wykonywania ćwiczeń zawartych w tym rozdziale miałeś okazję poznać następujące ważne aspekty posługiwania się tym programem:

- modelowanie z użyciem prostych brył geometrycznych,
- nakładanie materiałów typu ProMaterials na różne obiekty występujące w scenie,
- stosowanie systemu *Sun & Sky*,
- animowanie wystrzału armatniego przy użyciu klatek kluczowych,
- korzystanie z systemu cząsteczek.

Nie odchodź od komputera, bo jeszcze wielu rzeczy musisz się nauczyć. W rozdziale 1. rozpoczniesz zapoznawanie się z interfejsem Maksa. Jeśli czujesz się na siłach podjąć bardziej ambitne wyzwania, przejrzyj spis treści i wybierz coś odpowiedniego dla siebie.